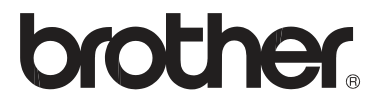

# Naudotojo vadovas

DCP-1510(E) DCP-1512(E) MFC-1810(E) MFC-1815

Ne visi modeliai galimi visose šalyse.

Versija 0 JK/IRL

# *Brother* **numeriai**

### **SVARBU**

Dėl techninės ir operacinės pagalbos Jūs turite skambinti į tą šalį, kurioje nusipirkote prietaisą. Skambinti taip pat turite **iš tos pačios** šalies.

### **Užregistruokite savo produktą**

Prašome užpildyti *Brother* garantijos registraciją arba, jūsų patogumui, ir efektyviausiam būdui užregistruoti savo naują produktą, registruokitės internetu, adresu

### **<http://www.brother.com/registration/>**

### **Dažniausiai užduodami klausimai (DUK)**

*Brother* sprendimų centras yra mūsų vieno langelio principas visiems Jūsų prietaiso poreikiams. Galite atsisiųsti naujausias tvarkykles, programinę įrangą ir pagalbinius įrankius, perskaityti DUK ir trikdžių šalinimo patarimus bei išmokti naudotis visomis savo *Brother* produkto galimybes.

### **<http://solutions.brother.com/>**

Šiuo adresu rasite naujausius *Brother* tvarkyklių atnaujinimus.

### **Klientų aptarnavimas**

Aplankykite puslapj <http://www.brother.com/>, kuriame rasite vietinio Brother atstovo kontaktus.

### **Aptarnavimo centro vietos**

Norėdami sužinoti informacija apie Europoje įsikūrusius *Brother* aptarnavimo centrus, susisiekite su vietos Brother atstovu. Europoje įsikūrusių atstovų adresus ir telefono numerous galite rasti adresu, apsilankę svetainėje <http://www.brother.com/> ir pasirinkę savo šalį.

#### **Interneto adresai**

*Brother* globali interneto svetainė:<http://www.brother.com/>

Dažniausiai užduodamus klausimus (DUK), produkto pagalbą, techninius klausimus ir tvarkyklių atnaujinimus bei papildomus įrankius rasite adresu: <http://solutions.brother.com/>

©2013 Brother Industries, Ltd. Visos teisės saugomos.

# **Naudotojo vadovai. Kur juos rasti?**

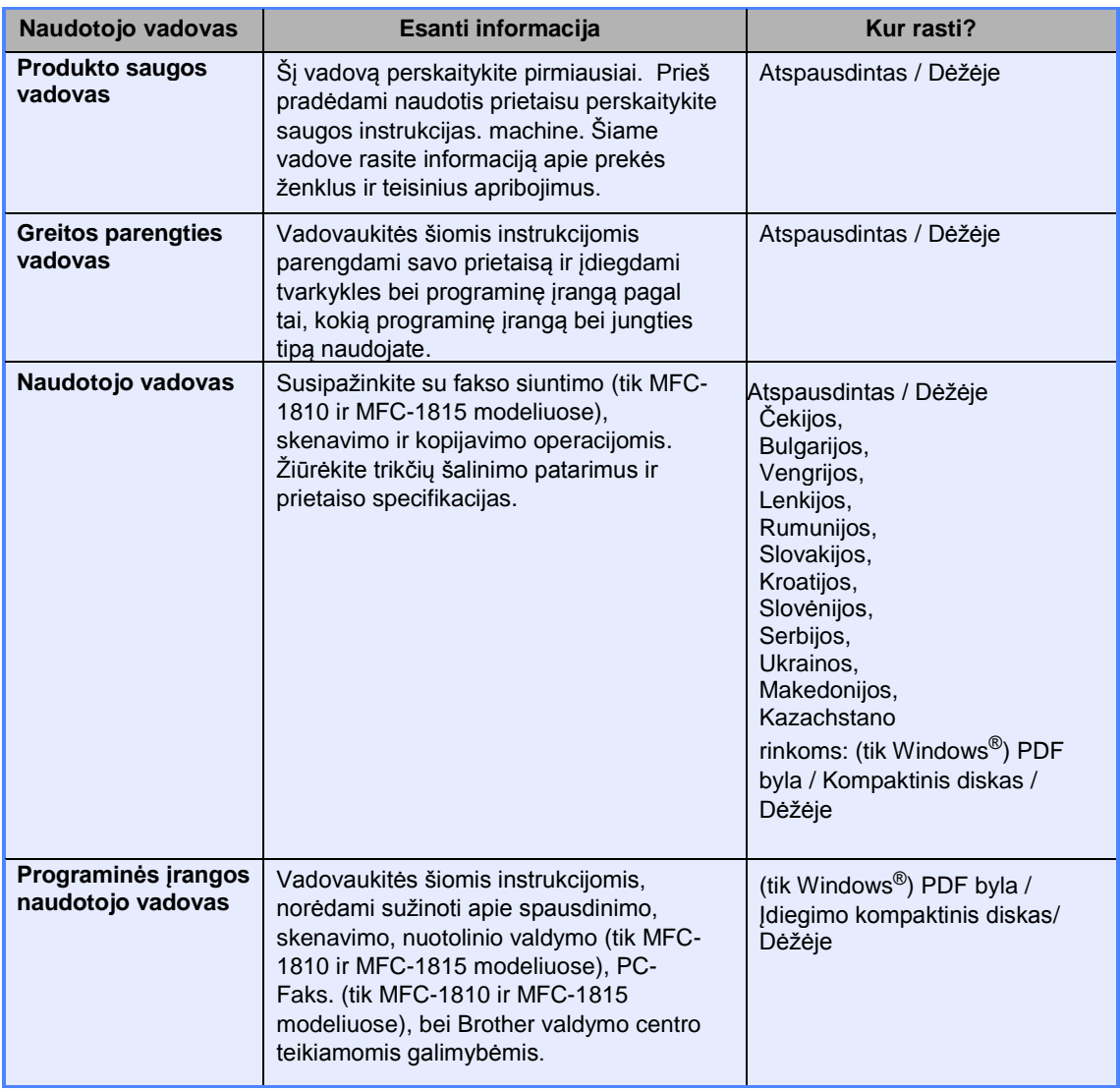

# **Turinys**

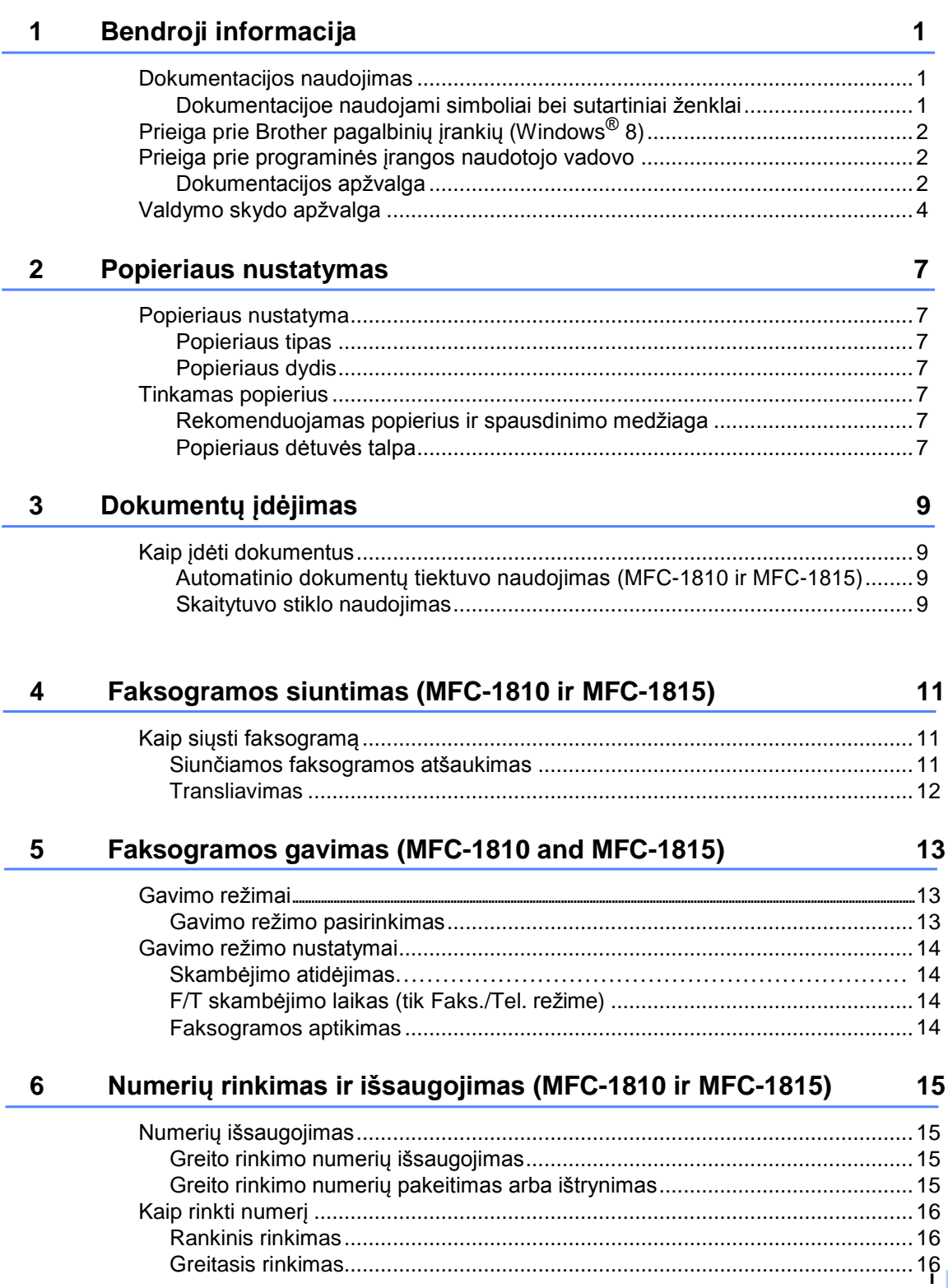

#### $\overline{7}$ Kopijavimas

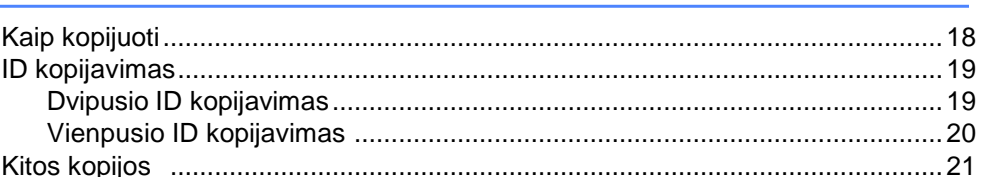

#### 8 Kaip skenuoti į kompiuterį 23

#### A Trikdžių šalinimas ir kita informacija

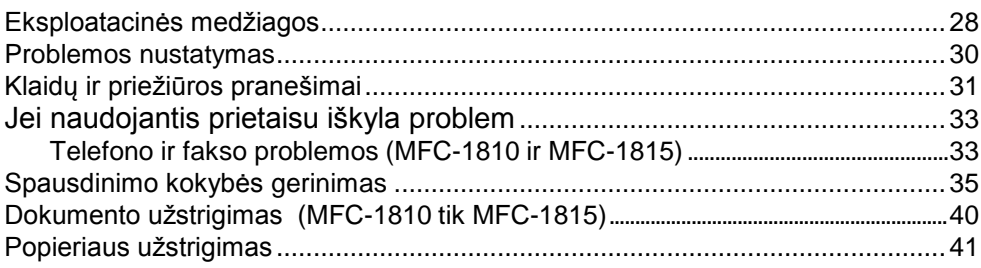

-ii

#### 28

18

# **1 Bendroji informacija**

# **Dokumentacijos naudojimas**

Dėkojame, kad isigijote Brother prietaisą! Dokumentacijos skaitymas padės jums kaip įmanoma labiau išnaudoti savo prietaisą.

### **Dokumentacijoje naudojami simboliai ir kovencijos**

Toliau pateikti simboliai ir konvencijos naudojami visoje dokumentacijoje..

# **A ISPĖJIMAS**

ĮSPĖJIMAS nurodo galimai pavojingą situacija, kuri, jei nebus išvengta, gali sukelti mirtį arba rimtų sužalojimų.

### **SVARBU**

SVARBU nurodo galimai pavojingą situacija, kuri, jei nebus išvengta, gali sugadinti turtą arba pakenkti produkto funkcionalumui.

### **PASTABA**

Pastaba informuoja, kaip turėtumėte reaguoti į situaciją, kuri gali iškilti, arba duoda patarimus apie tai, kaip esama operacija veikia su kitomis funkcijomis.

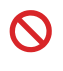

Draudimo simbolis nurodo veiksmus, kurių negalima atlikti.

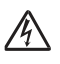

Elektros pavojaus simbolis įspėja jus apie galimą elektros smūgį.

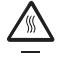

Įkaitusio paviršiaus simbolis jus perspėja neliesti prietaiso dalių, kurios yra įkaitusios.

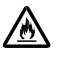

Gaisro pavojaus simbolis įspėja jus apie gaisro galimybę.

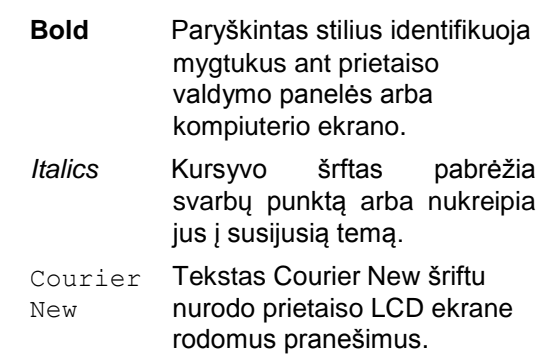

Vadovaukitės visais įspėjimais ir instrukcijomis, nurodytomis ant produkto.

### **PASTABA**

Šiame naudotojo vadove daugelyje paveikslėlių vaizduojamas MFC-1810 modelis.

# **Naudojimasis Brother programine įranga (Windows ® 8)**

Jei naudojatės planšetiniu kompiuteriu su Windows ® 8, savo pasirinkimus galite atlikti bakstelėdami ekrane arba spragtelėdami pelės mygtuku.

Įdiegus spausdintuvo tvarkyklę, piktograma

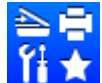

(**Brother Utilities**) atsiranda

pradžios ekrane ir darbalaukyje.

Pasirinkite **Brother Utilities** piktogramą pradžios ekane arba darbalaukyje.

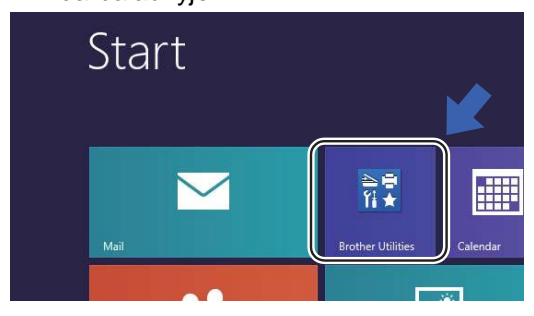

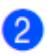

Pasirinkite savo prietaisą.

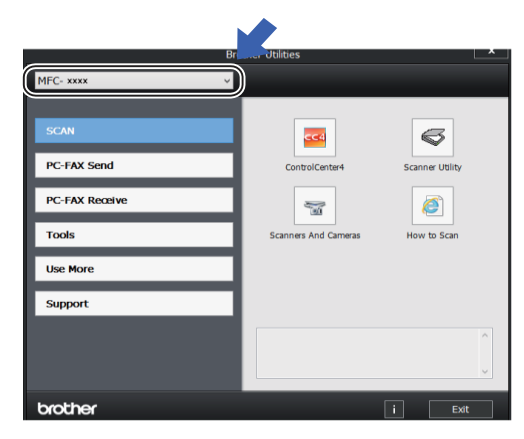

Pasirinkite funkciją, kuria norite naudotis.

# **Naudojimasis programinės įrangos naudotojo vadovu**

Šiame naudotojo vadove pateikta ne visa informacija apie prietaisą, pavyzdžiui, kaip naudotis pažangiomis spausdintuvo, skaitytuvo ir PC-Faks.<sup>1</sup> funkcijomis. Kai būsite pasiruošę sužinoti išsamią informaciją apie šias operacijas, perskaitykite programinės įrangos naudotojo vadovą, kurį rasite instaliaciniame kompaktiniame diske, skirtame Windows® programinės įrangos naudotojams.

Macintosh programinės įrangos naudotojai programinės įrangos naudotojo vadovą gali parsisiųsti iš Brother sprendimų centro adresu [\(http://solutions.brother.com/\).](http://solutions.brother.com/)

<sup>1</sup> MFC-1810 ir MFC-1815

## **Dokumentacijos peržiūra**

### **Dokumentacijos peržiūra (Windows®)**

(Windows® 7/Windows Vista<sup>®</sup>/Windows<sup>®</sup> XP)

Norėdami peržiūrėti dokumentaciją, spauskite

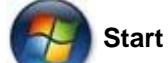

**Start** meniu, pasirinkite **All**

**Programs**, iš program sąrašo pasirinkite **Brother**, **MFC-XXXX** arba **DCP-XXXX** (XXXX – jūsų modelio pavadinimas), o tada pasirinkite **User's Guides**.

(Windows<sup>®</sup> 8)

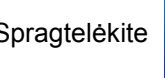

Spragtelėkite (**Brother Utilities**)

piktogramą, išskleidžiamame meniu pasirinkite savo modelį (jei dar nepasirinkote). Spragtelėkite **Support** kairiojoje naršymo juostoje, tada spauskite **User's Guides**.

Jei neįdiegėte programinės įrangos, dokumentaciją galite rasti instaliaciniame kompaktiniame diske, vadovaudamiesi toliau pateiktomis instrukcijomis:

Įjunkite kompiuterį. Instaliacinį kompaktinį diską įdėkite į kompaktinių diskų skaitytuvą.

### **PASTABA**

Jei ekrane nepasirodo Brother langas, eikite į **Computer** (**My Computer**).

(Windows ® 8: Spauskite (**File** 

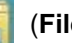

**Explorer**) piktogramą užduočių juostoje ir eikite į **Computer**.)

du kartus spustelėkite kompaktinio disko piktogramą ir du kartus spustelėkite **start.exe** bylą

- $\overline{2}$ Jei pasirodo langas su modeliais, pasirinkite savo prietaiso modelį.
- 3 Jei pasirodo langas su kalbomis, pasirinkite norimą kalbą. Ekrane pasirodys kompaktinio disko pagrindinis meniu.

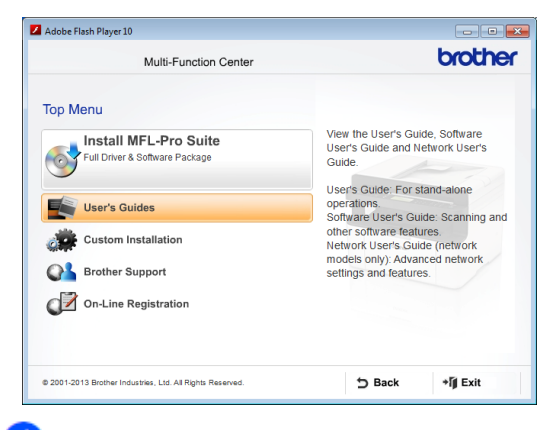

Spustelkite **User's Guides**.

Spustelkite **PDF/HTML documents**. Jei ekrane pasirodys šalies langas, pasirinkite savo šalį. Tada pasirinkite dokumentą, kurį norite skaityti.

1 skyrius

# **Valdymo panelės apžvalga**

On/Off

 $\circ$ 

Tel/R

Pause

Options

Resolution

**Redial** 

 $\overline{\frac{2 \text{ in } 1 ( \text{ID })}{Copy}}$ 

Šiame naudotojo vadove valdymo panelės paveikslėliuose vaizduojamas MFC-1810 modelis.

1 2 3 4

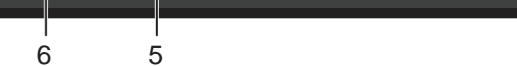

FAX

圔

SCAN

 $\blacktriangleright$ 

COPY

 $\overline{\mathbf{u}}$ 

### **1 On / Off (Įjungti/Išjungti)**

Spauskite , norėdami įjungti prietaisą. Paspauskite ir palaikykite kad prietaisą išjungtumėte.

#### **2 Tel/R (tik MFC-1810)**

Šis mygtukas skirtas skirtas kalbėjimui telefonu pakėlus išorinį telefoną greito F/T dvigubo suskambėjimo metu.

Prisijungę prie automatinio atsakiklio galite naudoti šį mygtuką prieigai prie išorinės linijos, perskambinti operatoriui ar nukreipti skambutį kitam telefonui.

#### **Tel/Mute (tik MFC-1815)**

Leidžia užlaikyti telefono skambučius.

#### **R (tik MFC-1815)**

Prisijungę prie automatinio atsakiklio galite naudoti šį mygtuką prieigai prie išorinės linijos, perskambinti operatoriui ar nukreipti skambutį kitam telefonui.

#### **Redial (Perskambinti)**

Galite perskambinti 20 paskutinių rinktų numerių.

#### **Pause (Pauzė)**

Įterpia 2,8 sekundžių pause programuojant greito rinkimo numerous ar renkant numerį rankiniu būdu.

#### **Resolution (Raiška) (tik MFC-1810)**

Nustato raišką siunčiant faksogramą.

#### **3 Mode keys: (Režimo mygtukai)**

### **(FAKSAS)**

Perjungiamas fakso režimas. Fakso režimas yra numatytasis..

01/01 10:00 Fax Only Fax

MFC-1810

#### **SCAN (SKENAVIMAS)**  $\geq$

Perjungiamas skenavimo režimas.

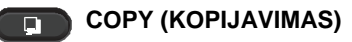

Perjungiamas kopijavimo režimas.

- **4 LCD (Skystųjų kristalų ekranas)** Rodo pranešimus, kurie padeda nustatyti prietaisą ir juo naudotis.
- **5 2 in 1 (ID) Copy (ID kopijavimas)** Galite kopijuoti originalaus dydžio abi

savo asmens tapatybės kortelės puses ant vieno lapo.

#### **6 Options (Opcijos)**

Galite greitai ir paprastai pasirinkti laikinus kopijavimo nustatymus.

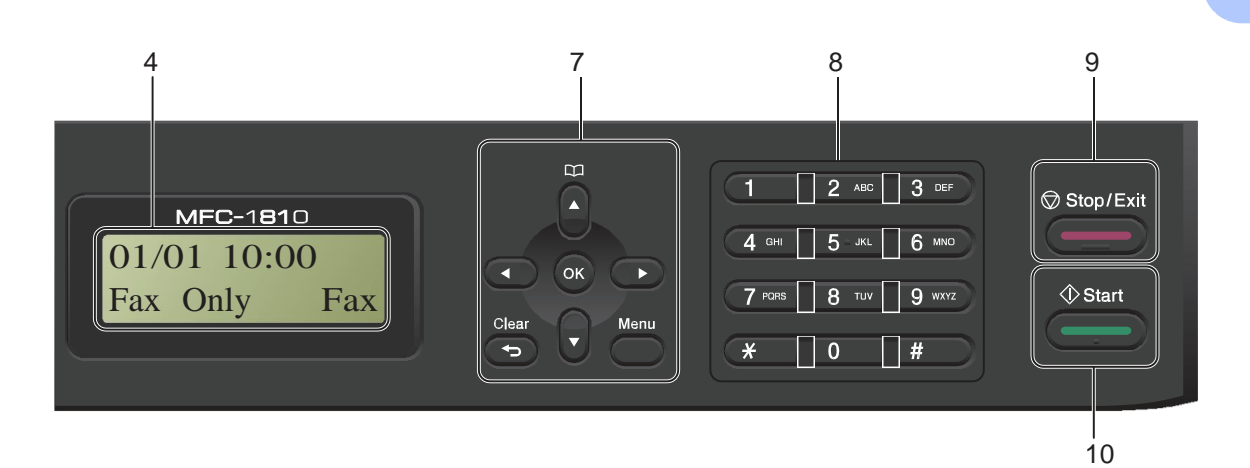

#### **7 Menu keys: (Meniu mygtukai)**

#### **Clear (Išvalyti)**

Ištrina įvestus duomenis arba leidžia atšaukti esamus nustatymus.

#### **Menu (Meniu)**

Leidžia patekti į meniu, kad galėtumėte suprogramuoti savo prietaiso nustatymus.

### **OK**

Leidžia išsaugoti nustatymus ir patvirtinti pranešimus LCD ekrane.

#### **Volume keys: (Garso mygtukai)**

#### $4$ <sub>arba</sub> $\blacktriangleright$

Spauskite, kad galėtumėte slinkti pirmyn arba atgal per meniu pasirinkimus. Spauskite kurį nors mygtuką, kad pakeistumėte garsą, kai esate fakso arba parengties režime.

#### **A** arba **V**

Spauskite, kad galėtumėte slinkti per meniu ir opcijas.

### **Address Book (Adresų knyga)**

Leidžia tiesiogiai pasiekti greito rinkimo numerius.

#### **8 Dial pad (Telefono numerio rinkimo mygtukai)**

Naudokite šiuos mygtukus, jei reikia surinkti telefono ar fakso numerį arba duomenų suvedimui į prietaisą.

#### (tik MFC-1815)

**#** mygtukas telefono skambučio metu laikinai perjungia rinkimo režimą iš pulsuojančio į toną.

#### **9 Stop/Exit (Stop / Išeiti)**

Sustabdo veiksmą ir išeina iš meniu. Spauskite šį mygtuką, jei norite nutraukti spausdinimo darbą.

#### **10 Start (Pradžia)**

Leidžia pradėti siųsti faksogramas, skenuoti arba kopijuoti.

### **DCP-1510 ir DCP-1512**

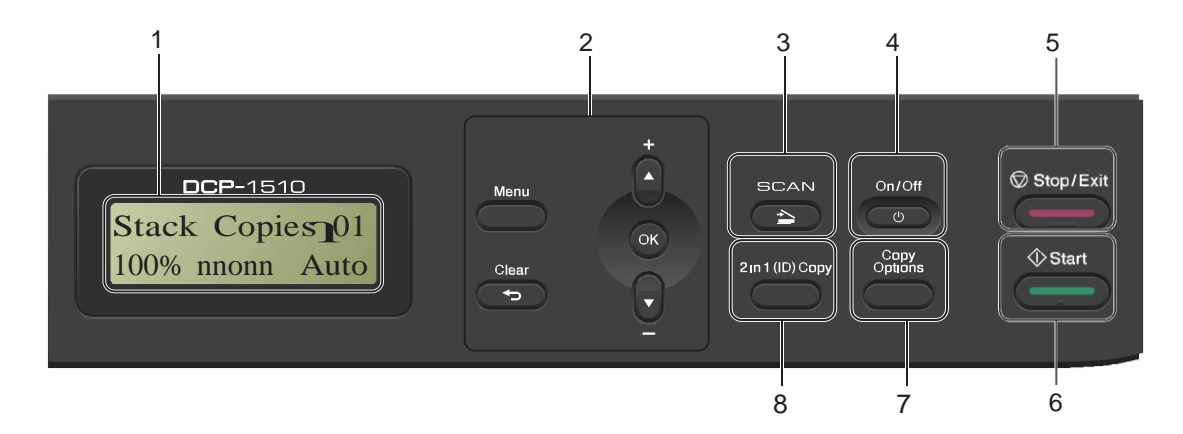

#### **1 LCD (Skystųjų kristalų ekranas)**

Rodo pranešimus, kad padėtų jums nustatyti prietaisą ir juo naudotis.

#### **2 Menu keys: (Meniu mygtukai)**

#### **Menu (Meniu)**

Leidžia patekti į meniu, kad galėtumėte suprogramuoti savo prietaiso nustatymus.

### **Clear**

Ištrina įvestus duomenis arba leidžia atšaukti esamus nustatymus.

#### **OK**

Leidžia išsaugoti nustatymus ir patvirtinti pranešimus LCD ekrane.

#### arba **v**

Spauskite, kad galėtumėte slinkti per meniu ir opcijas.

- **3 SCAN (SKENAVIMAS)** Perjungiamas skenavimo režimas.
- **4 On/Off (Įjungti/Išjungti)**

Spauskite (1), norėdami įjungti prietaisą.

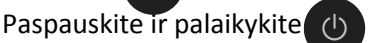

kad prietaisą išjungtumėte.

**5 Stop/Exit (Stop / Išeiti)** 

Sustabdo veiksmą ir išeina iš meniu. Spauskite šį mygtuką, jei norite nutraukti spausdinimo darbą.

- **6 Start (Pradžia)**  Leidia pradėti daryti kopijas arba skenuoti..
- **7 Copy Options (Kopijavimo opcijos)** Galite greitai ir paprastai pasirinkti laikinus kopijavimo nustatymus.
- **8 2 in 1 (ID) Copy (ID kopijavimas)** Galite kopijuoti originalaus dydžio abi savo asmens tapatybės kortelės puses ant vieno lapo.

# **2 Popieriaus nustatymas**

# **Popieriaus nustatymai**

### **Popieriaus tipas**

- (MFC-1810 ir MFC-1815 modeliams) Spauskite **Menu**, **1**, **2**, **1** ir pereikite prie **4** punkto. (DCP-1510 ir DCP-1512 modeliams) Spauskite **Menu**, tada ▲ arba ▼ ir pasirinkite 1.General Setup. Spauskite **OK**.  $\mathbf{2}$ Spauskite  $\blacktriangle$  arba  $\blacktriangledown$  ir pasirinkite 1.Paper. Spauskite **OK**. Spauskite  $\overline{a}$  arba  $\overline{v}$  ir pasirinkite<br>
1. Paper Type. Spauskite **OK**.
- **4** Spauskite **a** arba **v** ir pasirinkite Plain arba Recycled Paper. Spauskite **OK**.
	- Spauskite **Stop/Exit**.

### **Popieriaus dydis**

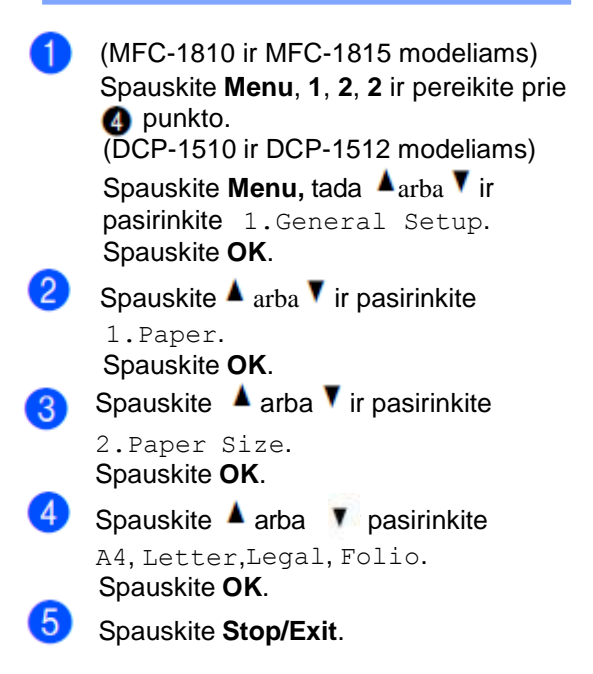

# **Tinkamas popierius**

Spausdinimo kokybė gali skirtis, priklausomai **2** nuo naudojamo popieriaus.

### **Rekomendojamas popierius ir spausdinimo medžiaga**

Norint gauti geriausią spausdinimo kokybę, mes patariame naudoti toliau išvardintą popierių.

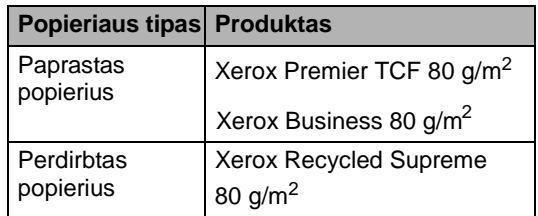

### **Popieriaus dėklo talpa**

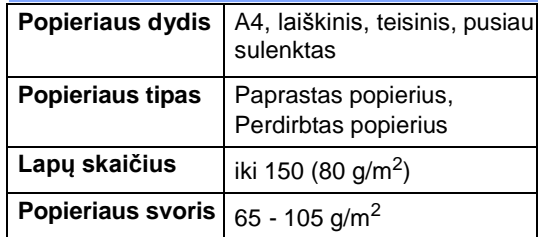

Keletas svarbių nurodymų renkantis popierių:

- NENAUDOKITE rašalinio popieriaus, nes jis gali sukelti popieriaus užstrigimą arba sugadinti jūsų prietaisą.
- Anksčiau atspausdintas popierius turi būti atspausdintas tokiu rašalu, kuris galėtų atlaikyti aukštą temperatūrą, kuri spausdinimo metu siekia 200 °C.

### **Popierius, kurio reikia vengti**

### **SVARBU**

Kai kurio tipo popierius gali nebūti gerai atspausdintas arba gali sugadinti prietaisą.

NENAUDOKITE popieriaus:

- kuris yra labai tekstūruotas;
- kuris yra ypač plonas ir blizgus;
- kuris yra susiraitęs arba raukšlėtas.

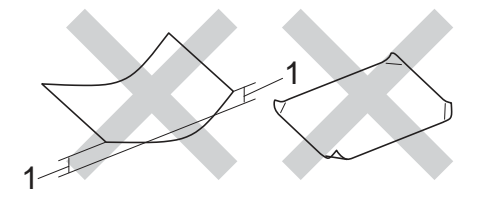

#### **1 2 mm ar didesnė raukšlė gali sukelti užstrigimą.**

- kuris padengtas cheminėmis medžiagomis;
- kuris yra pažeistas, sulankstytas ar suglamžytas;
- kuris viršija naudotojo vadove pateiktą rekomenduojamą svorį;
- su etiketėmis ir sąvaržėlėmis;
- su atspausdintais firminiais blankais, naudojant žemos temperatūros dažus arba termografiją;
- kuris sudarytas iš kelių dalių arba neanglinis popierius;
- kuris skirtas rašaliniam spausdinimui;

Jei naudosite kokį nors iš anksčiau išvardintų popieriaus tipų, jie gali sugadinti jūsų prietaisą. Tokiam sugadinimui negalioja jokia *Brother* garantija ar serviso sutartimi.

# **3 Dokumentų įdėjimas**

# **Kaip įdėti dokumentus**

Galite siųsti faksogramą (tik MFC-1810 ir MFC-1815), kopijuoti ir skenuoti iš ADT (automatinio dokumentų tiektuvo) ir skaitytuvo stiklo.

### **Automatinio dokumentų tiektuvo (ADT) naudojimas (MFC-1810 ir MFC-1815)**

Į ADT galima sudėti iki 10 popieriaus lapų, kiekvienas lapas tiekiamas atskirai. Rekomenduojame naudoti standartinį 80  $q/m^2$  popierių ir visada pravėdinti lapus, prieš dedant juos į ADT.

### **Galimi dokumentų dydžiai**

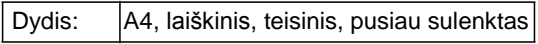

### **Kaip įdėti dokumentus**

pranešimas

-1

Pakelkite ir atlenkite ADT išvesties dokumentų laikiklio atvartą.

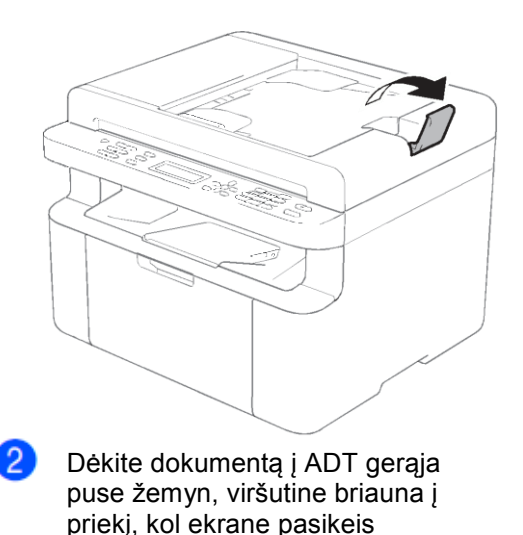

Sureguliuokite popieriaus R kreipiančiąsias (1) pagal jūsų dokumento plotį.

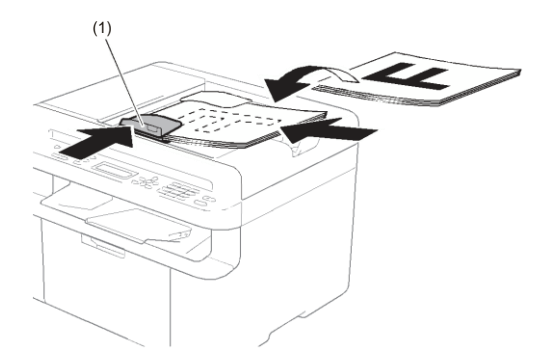

### **Skaitytuvo stiklo naudojimas**

SKaitytuvo stiklą galite naudoti faksavimui (tik MFC-1810 ir MFC-1815), kopijavimui arba knygos puslapių skenavimui, vieną puslapį vienu metu.

### **Galimi dokumentų dydžiai**

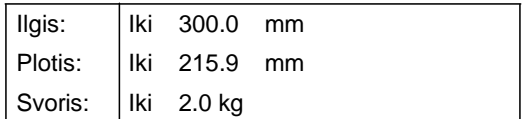

### **Kaip įdėti dokumentus**

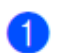

Pakelkite dokumentų gaubtą.

 $\bullet$ Naudodamiesi dokumento kreipiančiosiomis kairėje ir viršuje, padėkite dokumentą gerąja puse žemyn ant skaitytuvo stiklo viršutinio kairiojo kampo.

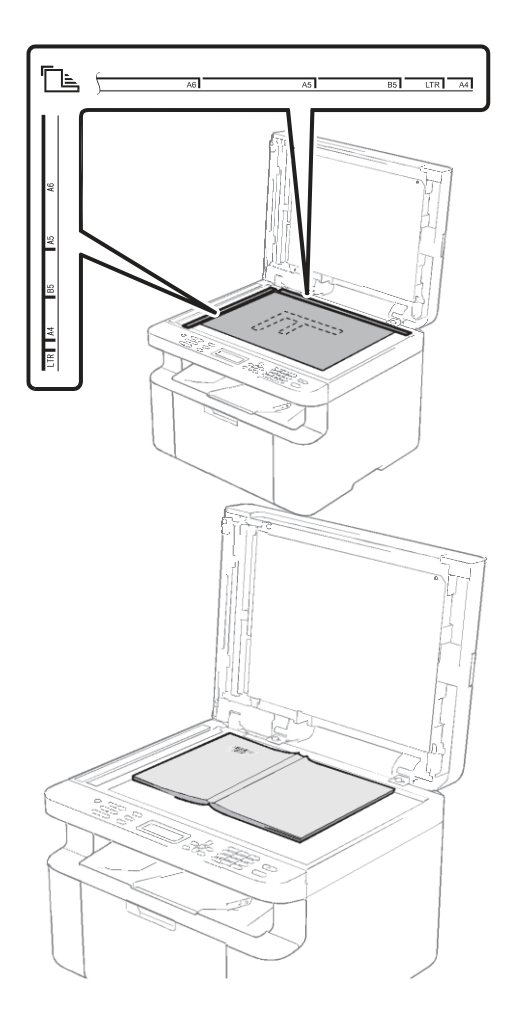

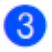

Uždarykite dokumentų gaubtą.

### **SVARBU**

Jei skenuojate knygą ar storą dokumentą, netrenkite ir nespauskite gaubto.

# **Faksogramos siuntimas (MFC-1810 ir MFC-1815)**

# **Kaip siųsti faksogramą**

Toliau pateiktuose punktuose parodyta, kaip siųsti faksogramą.

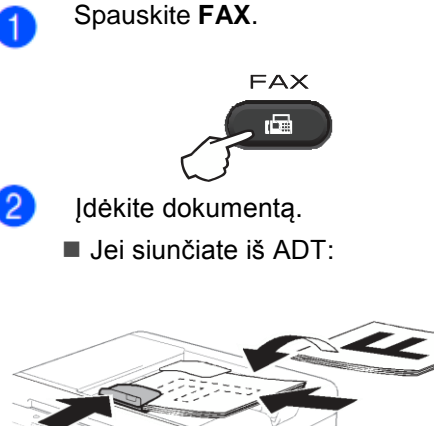

Padėję dokumentą ant skaitytuvo stiklo, uždarykite dokumentų gaubtą.

### **PASTABA**

- Jei norite naudoti skaitytuvo stiklą, ADT turi būti tuščias.
- (tik MFC-1810) Jei norite pakeisti faksogramos raišką, spauskite **V**<sub>arba</sub> Resolution, tada

spauskite **A**, **V** arba **Resolution** ir pasirinkite faksogramos raišką.

- (tik MFC-1815) Jei norite pakeisti faksogramos raišką, spauskite  $\blacktriangledown$ , tada spauskite  $\blacktriangle$  arba  $\blacktriangledown$  ir pasirinkite faksogramos raišką.
- 3

Įveskite fakso numerį.

Spauskite **Start**, kad išsiųstumėte faksogramą.

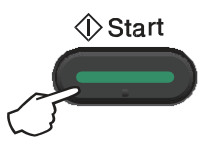

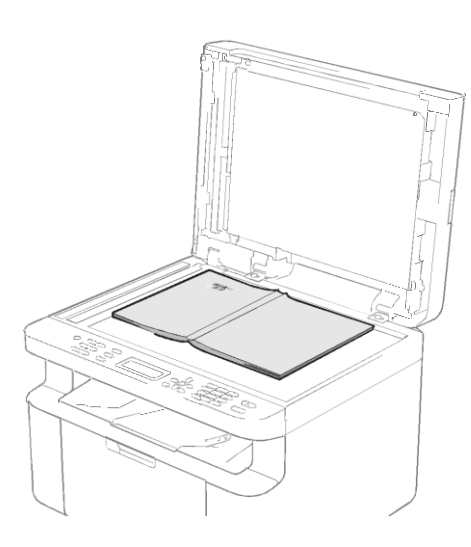

■ Jei siunčiate nuo skaitytuvo stiklo:

### **Siunčiamos faksogramos atšaukimas**

Spauskite **Stop/Exit**, kad atšauktumėte faksogramą. Jei paspausite **Stop/Exit** prietaisui renkant numeric ar siunčiant, ekrane atsiras prašymas patvirtinti.

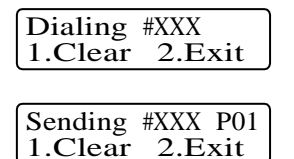

Spauskite **1**, kad atšauktumėte faksogramos siuntimą.

### **Transliavimas**

Transliavimas leidžia siųsti tokias pačias faksogramas daugiau nei vienu fakso numeriu. Galite įtraukti greito rinkimo numerius ir iki 20 rankiniu būdu rinktų numerių į tą patį transliavimą.

### **Prieš pradėdami transliavimą**

Greito rinkimo numeriai turi būti išsaugoti prietaiso atmintyje prieš pradedant juos naudoti transliavime. (Žr. *Greito rinkimo numerių išsaugojimas*, 15 psl.)

### **Kaip transliuoti faksogramą**

Įdėkite dokumentą.

Įveskite numerį.

 Spauskite **OK**. Galite naudoti greitojo rinkimo numerį arba rankiniu būdu mygtukų pagalba įvestą numeric. (Žr. *Kaip rinkti numeric*, 40 psl.)

 $\left(3\right)$ Kartokite 2 žingsnį, kol įvesite visus numerius, kuriais norite siųsti faksogramą.

### Spauskite **Start**.

Pasibaigus transliavimui prietaisas atspausdins transliavimo ataskaitą, kuri leis jums sužinoti resultatus.

### **Vykdomo transliavimo atšaukimas**

Transliavimo metu galite atšaukti siunčiamą faksogramą arba visa transliavimą.

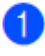

(MFC-1815) Spauskite **Menu**, **2**, **6**.

(MFC-1810) Spauskite **Menu**, **2**, **7**. Ekrane bus rodomas transliavimo darbo numeris kartu su fakso numeriu arba pavadinimu (pavyzdžiui, #001 0123456789). Spauskite  $\blacktriangle$  arba  $\blacktriangledown$ , kad pamatytumėte transliavimo numerį (pavyzdžiui, Broadcast#001).

 $\vert 3 \rangle$ 

Spauskite  $\blacktriangle$  arba  $\blacktriangledown$  ir pasirinkite vieną iš šių punktų:

- Pasirinkite fakso numerį arba vardą ir spauskite **OK**.
- Pasirinkite transliavimo darbo numerį ir spauskite **OK**.
- Spauskite **1**, kad atšauktumėte fakso numerį arba transliavimo darbo numerį, kurį pasirinkote

žingsnyje, arba spauskite **2**, kad išeitumėte be atšaukimo.

Jei  $\bullet$  žingsnyje pasirinksite tik atšaukti siunčiamą faksogramą, ekrane atsiras pranešimas, klausiantis, ar jūs norite atšaukti transliavimą. Spauskite **1**, kad ištrintumėte visa transliavimo darbą arba **2**, kad išeitumėte.

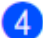

Spauskite **Stop/Exit**.

# **Faksogramos priėmimas (MFC-1810 ir 5 MFC-1815)**

# **Priėmimo režimai**

Turite pasirinkti priėmimo režimą, priklausomai nuo to, kokie išoriniai įrenginiai ir telefono paslaugos yra įrengtos jūsų linijoje.

### **Priėmimo režimo pasirinkimas**

Pagal nutylėjimą jūsų prietaisas automatiškai priims visas jums siunčiamas faksogramas. Žemiau pateiktas grafikas padės jums pasirinkti tinkamą režimą. (Daugiau informacijos apie priėmimo režimus rasite skyriuje *Meniu lentelė,* 8 psl.)

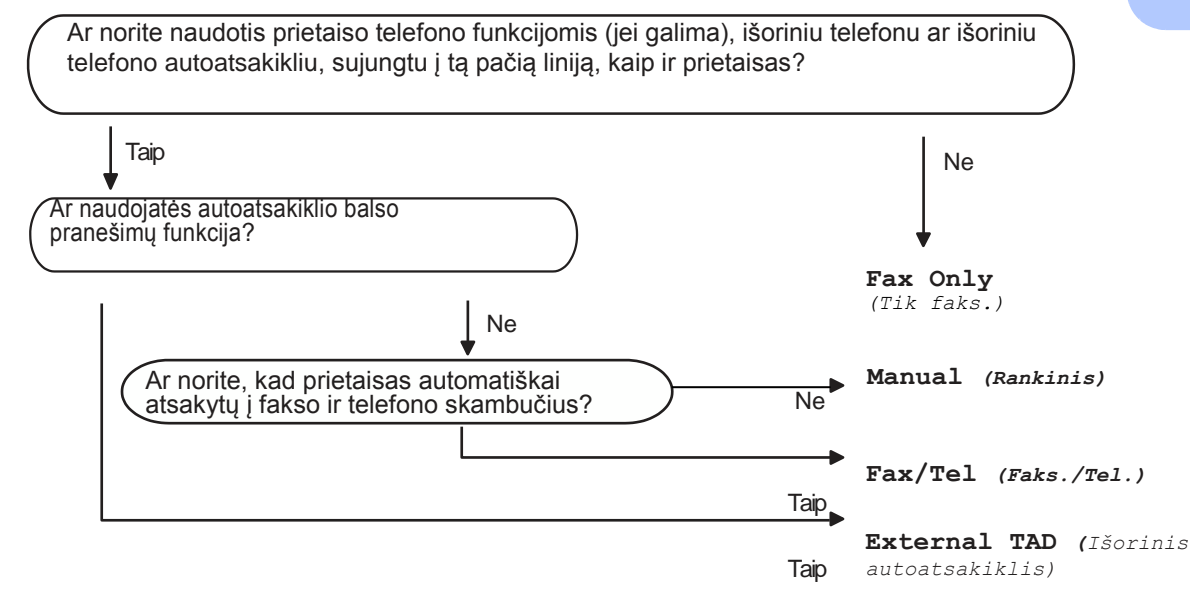

Norėdami pakeisti priėmimo režimą, vadovaukitės šiomis instrukcijomis

-1 Spauskite **Menu**, **0**, **1**.

> Spauskite **A**arba **V** ir pasirinkite priėmimo režimą. Spauskite **OK**.

### Spauskite **Stop/Exit**.

Ekrane pasirodys esamas priėmimo režimas.

# **Priėmimo režimo nustatymai**

### **Skambėjimo atidėjimas**

Skambėjimo atidėjimo nustatymu pasirenkate skambėjimų skaičių, po kurio prietaisas atsakys *tik faks.* ir *faks./tel.* režimais.

Jei toje pačioje linijoje kaip ir prietaisas įrengti išoriniai arba papildomi telefonai, pasirinkite didžaisią skambėjimų skaičių. (Žr. *Fakso aptikimas,* 38 psl.)

Įsitikinkite, kad įjungtas fakso režimas.

 $\mathbf{1}$ 

Spauskite **Menu**, **2**, **1**, **1**.

- $\left|2\right|$ Spauskite  $\blacktriangle$  arba  $\blacktriangledown$ , ir pasirinkite, kiek kartų linija skambės prieš prietaisui atsakant.
- Spauskite **OK**.
- Spauskite **Stop/Exit**.

### **F/T skambėjimo laikas (tik Faks./Tel režimas)**

Kai kas nors skambins į jūsų prietaisą, jūs ir skambinantysis girdėsite įprastą telefono skambėjimo garsą. Skambėjimų skaičius nustatomas skambėjimo atidėjimo nustatymuose.

Jei skambutis yra fakso tipo, tada jūsų prietaisas atsakys į jį, tačiau jei tai balso skambutis, prietaisas skleis F/T skambėjimą (greitas dvigubas skambėjimas) laiko tarpą, kurį jūs nustatėte F/T skambėjimo laiko nustatymuose. Jei išgirsite F/T skambėjimą, reiškia linijoje laukiamas balso skambutis.

Kadangi F/T skambėjimą sukuria prietaisas, papildomi ir išoriniai telefonai (tik MFC-1810) neskambės.

Įsitikinkite, kad įjungtas fakso režimas.

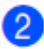

Spauskite **Menu**, **2**, **1**, **2**.

Spauskite **A** arba **v** ir pasirinkite, kaip ilgai prietaisas skambės, įspėdamas jus apie balso skambutį.

Spauskite **OK**.

Spauskite **Stop/Exit**.

### **Fakso aptikimas**

### **Jei fakso aptikimas yra įjungtas (On):**

Prietaisas gali automatiškai priimti faksą, net jei jūs atsiliepiate į skambutį. Kai ekrane matote užrašą Receiving, arba girdite spragtelėjimą telefono linijoje per naudojamo telefono ragelį, tiesiog pakeiskite telefono ragelį. Prietaisas atliks visa likusį darbą.

### **(MFC-1815 modeliui) Jei fakso aptikimas yra pusiau įjungtas (Semi):**

Prietaisas automatiškai priims fakso skambutį tik, kai jei jūs atsiliepėte, naudodamiesi prietaiso telefono rageliu.

### **Jei fakso aptikimas yra išjungtas (Off):**

Jei naudojatės prietaisu ir atsakote į fakso skambutį iš pradžių pakeldami išorinio telefono ragelį (tik MFC-1810) arba prietaisu (tik MFC-1815), spauskite **Start**, tada **2**, kad priimtumėte faksogramą.

### **PASTABA**

 $\lceil 3 \rceil$ 

- Jei siunčiate faksogramas iš kompiuterio ta pačia linija ir prietaisas jas sustabdo, išjunkite fakso aptikimą.
- Mes nerekomenduojame naudoti kompiuterio ir fakso toje pačioje linijoje.
- $\mathbf{1}$ Įsitikinkite, kad įjungtas fakso režimas.
- Spauskite **Menu**, **2**, **1**, **3**.
	- Spauskite  $\blacktriangle$  arba  $\blacktriangledown$  ir pasirinkite On, Semi (tik MFC-1815) arba Off. Spauskite **OK**.
- Spauskite **Stop/Exit**.

# **6**

# **Numerių rinkimas ir išsaugojimas (MFC-1810 ir MFC-1815)**

# **Numerių išsaugojimas**

Galite nustatyti savo prietaisą lengvam numerio rinkimui išsaugant greito rinkimo numerius. Kai skambinate greito rinkimo numeriu ekrane rodomas vardas, jei jūs jį išsaugojote, arba numeris.

### **Greito rinkimo numerių išsaugojimas**

Dažnai naudojamus numerius galite išsaugoti kaip greito rinkimo numerius. Norint skambinti reikės paspausti tik kelis mygtukus

( (**Adresų knyga**) mygtuką du kartus, dviejų skaitmenų numerį ir **Start**). Prietaise galima išsaugoti 99 greito rinkimo numerius (01- 99).

Spauskite (**Adresų knyga**) mygtuką du kartus ir įveskite dviejų skaitmenų greito rinkimo numerį (01-99).

Jei numeris nėra išsaugotas, ekrane pasirodys užrašas Register Now? Spauskite **1**, kad patvirtintumėte pasirinkimą.

Įveskite telefono arba fakso numerį (iki 20 simbolių). Spauskite **OK**.

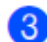

Atlikite vieną iš šių veiksmų:

■ Naudodamiesi numerio rinkikliu įveskite vardą (iki 15 simbolių). Daugiau informacijos apie teksto įvedimą rasite skyriuje *Teksto įvedimas (MFC-1810 ir MFC-1815),* 28 psl.

Spauskite **OK**.

- Spauskite **OK**, kad išsaugotumėte numerį be vardo.
- Norėdami išsaugoti kitą greito rinkimo numerį, grįžkite prie žingsnio.

### **Greito rinkimo numerių keitimas ir trynimas**

Galite keisti arba ištrinti jau išsaugotus greito rinkimo numerius.

(MFC-1815) Spauskite **Menu**, **2**, **3**, **1**.

(MFC-1810) Spauskite **Menu**, **2**, **4**, **1**. Įveskite greito rinkimo numerį, kurį norite keisti arba ištrinti, tada spauskites **OK**.

Atlikite vieną iš šių veiksmų:

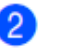

**Spauskite 1** ir pasirinkite Change, kad pakeistumėte numeric ar vardą.

Pereikite prie **O** žingsnio.

**Spauskite 2 ir pasirinkite Clear,** kad ištrintumėte visa informaciją, susijusią su greito rinkimo numeriu.

Ekrane pasirodžius užrašui Erase This Data?, spauskite **1** ir pasirinkite Yes, kad patvirtintumėte savo pasirinkimą..

Redaguokite numerį arba vardą.

Pereikite prie žingsnio.

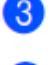

Pabaigę redaguoti spauskite **OK**. Spauskite **Stop/Exit**.

# **Kaip rinkti numerį**

Numerį galite rinkti vienu iš šių būdų.

### **Rankinis rinkimas**

Naudodamiesi numerio rinkikliu įveskite visus telefono ar fakso numerio skaitmenis.

### **Greitasis rinkimas**

Spauskite (**Adresų knygą**) mygtuką du kartus ir įveskite dviejų skaitmenų greito rinkimo numerį (Žr. *Greito rinkimo numerių išsaugojimas, 39 psl.*)

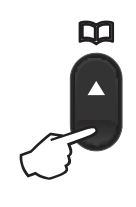

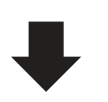

**Dviejų skaitmenų numeris**

### **PASTABA**

Jei įvedus greito rinkimo numerį ekrane atsiranda užrašas Register Now?, reiškia, kad numeris nėra išsaugotas.

### **Paieška**

Greito rinkimo numerių atmintyje išsaugotų vardų galite ieškoti pagal abėcėlę. (Žr. *Greito rinkimo numerių išsaugojimas, 39 psl.)*

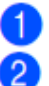

Įsitikinkite, kad įjungtas fakso režimas..

Spauskite (**Adresų knyga**).

Spauskite numerio rinkiklį pirmoms kelioms vardo raidėms įvesti. (Naudokitės skyriaus *Teksto įvedimas (MFC-1810 ir MFC-1815)* 28 puslapyje esančiu grafiku, kuris padės įvesti raides.) Spauskite **OK**.

Spauskite  $\triangle$  arba  $\blacktriangledown$ , kol rasite ieškomą vardą.

5)

Spauskite **OK**.

Spauskite **Start**.

### **PASTABA**

• Jei neįvesite raidės ir paspauskite **OK 8** žingsnyje, ekrane pasirodys visi

išsaugoti vardai. Spauskite  $\blacktriangle$  arba  $\blacktriangledown$ , kol rasite ieškomą vardą.

• Jei įvedus pirmas kelias vardo raides ekrane pasirodys užrašas No Contact Found, reiškia, kad toks vardas neišsaugotas.

### **Pakartotinis rinkimas**

Įsitikinę, kad linija nenaudojama, spauskite **Redial**, kad rastumėte paskutinius 20 rinktų

numerių. Spauskite **Redial, ▲** arba <sup>▼</sup>, kol surasite numerį, kuriuo norite pakartotinai skambinti. Spauskite **OK** ir **Start**, kad išsiųstumėte faksogramą.

### **Skambinančiojo identifikavimas (tik MFC-1810)**

Skambinančiojo identifikavimo funkcija leidžia jums naudotis skambinančiojo abonento identifikavimo paslauga, kurią siūlo daugybė vietinių telefono ryšio kompanijų. Ši paslauga rodo skambinančiojo telefono numerį arba vardą (jei įmanoma), kai linija skamba.

### **Skambinančiojo identifikavimo nustatymo įjungimas**

Jei savo linijoje turite skambinančiojo identifikavimo funkciją, ji turi būti įjungta, jei skambant telefonui ekrane norite matyti skambinančiojo telefono numerį.

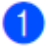

Spauskite **Menu**, **2**, **0**, **2**. Ekrane pasirodys esamas nustatymas.

- Spauskite **4** arba **v** ir pasirinkite *On* (arba *Off*). Spauskite **OK**.
- 

Spauskite **Stop/Exit**.

### **Skambinančiųjų sąrašo peržiūra**

Prietaisas išsaugo informaciją apie 30 paskutiniųjų skambučių skambinančiojo identifikavimo sąraše. Sąrašą galite peržiūrėti arba atsispausdinti. Kai prietaisą pasiekia 31 skambutis, pakeičiama informacija apie pirmąjį skambutį.

Spauskite **Menu**, **2**, **0**, **2**. Ekrane rodomas esamas nustatymas.

Spauskite  $\blacktriangle$  arba  $\blacktriangledown$  ir pasirinkite

Display ID.<br>SPauskite OK. SPauskite **OK**. **6**

Paskutinio skambučio informacija apie skambinusįjį pasirodys ekrane.

Jei jokia informacija neišsaugota, prietaisas supypsės ir ekrane pasirodys užrašas No Caller ID.

Pereikite prie žingsnio.

- Spauskite **A** arba **V** ir eikite per skambinusiųjų identifikavimo atmintį, kol surasite skambutį, kurio informaciją norėsite peržiūrėti, tada spauskite **OK**. Ekrane pasirodys skambinusiojo numeris, skambučio data ir laikas.
- 4 Norėdami baigti peržiūrą, spauskite **Stop/Exit**.

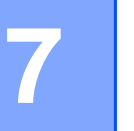

# **7 Kopijavimas**

## **Kaip kopijuoti** (MFC-1810 ir MFC-1815) Spauskite **COPY**. COPY П

 $\overline{2}$ 

Įdėkite dokumentą. (MFC-1810 ir MFC-1815)

Jei kopijuojate iš ADT:

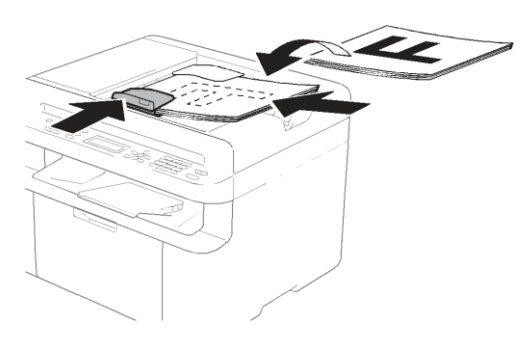

■ Jei kopijuojate nuo skaitytuvo stiklo:

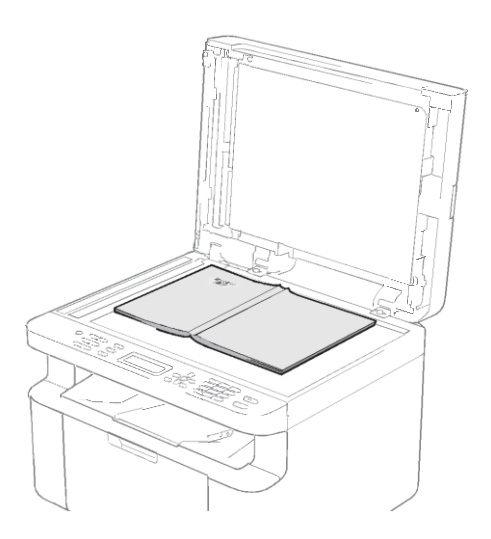

Padėję dokumentą ant skaitytuvo stiklo, uždarykite dokumento gaubtą.

### **PASTABA**

Norint naudoti skaitytuvo stiklą, ADT turi būti tuščias.

(MFC-1810 ir MFC-1815) 3) Naudokite numerio rinkiklį, kad įvestumėte norimą kopijų skaičių (iki 99 kopijų).

> (DCP-1510 ir DCP-1512) Spauskite **A** arba **V** ir įveskite norimą kopijų skaičių.

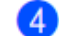

Spauskite **Start**, kad pradėtumėte kopijuoti.

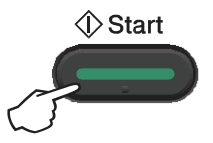

### **Asmens tapatybės kortelių kopijavimas**

Asmens tapatybės korteles galite kopijuoti iš vienos arba iš abiejų pusių.

Dvipusio spausdinimo funkcija leidžia nukopijuoti abi asmens tapatybės kortelės puses ant vieno lapo, išlaikant original dydį.

Žemiau pateiktas dvipusio kopijavimo pavyzdys.

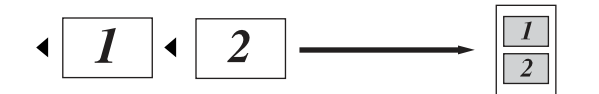

### **PASTABA**

- Asmens tapatybės kortelę galite kopijuoti tik jei tai leidžia įstatymai. (Žr. produkto saugos vadovą: *Neteisėtas kopijavimo įrangos naudojimas (tik MFC ir DCP)*)
- Daugiau apie asmens tapatybės

kortelės kopijavimo nustatymus

(MFC-1810 ir MFC-1815) žr. *3.Kopijavimas*, 18 psl.

(DCP-1510 ir DCP-1512) žr. *2.Kopijavimas*, 18 psl.

### **Dvipusis kopijavimas**

(MFC-1810 ir MFC-1815) Spauskite **Menu**, **3**, **4** ir pereikite

prie **O**žingsnio. (DCP-1510 ir DCP-1512)

Spauskite Menu, tada <sup>▲</sup>arba <sup>▼</sup> ir pasirinkite 2.Copy. Spauskite **OK**.

- Spauskite  $\blacktriangle$  arba  $\blacktriangledown$  ir pasirinkite 4. ID Copy. Spauskite **OK**.
- 3 Spauskite  $\blacktriangle$  arba  $\blacktriangledown$  ir pasirinkite 4.2in1/1in1. Spauskite **OK**. Spauskite  $\triangle$  arba  $\blacktriangledown$  ir pasirinkite  $2 \text{in}1$ dvipusiam kopijavimui, kaip numatytąjį nustatymą. SPauskite **OK**, tada **Stop/Exit**.

(MFC-1810 ir MFC-1815) Spauskite **COPY**.

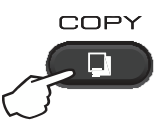

(DCP-1510 ir DCP-1512)

Spauskite ▲ arba ▼, kad įvestumėte norimą kopijų skaičių.

5 Spauskite **2 in 1 (ID) Copy**.

> Padėkite kortelę gerąja puse žemyn, kaip parodyta, viršutiniame kairiajame skaitytuvo stiklo kampe. Įsitikinkite, kad kortelė padėta mažiausiai 4 mm atstumu nuo stiklo kraštų (1).

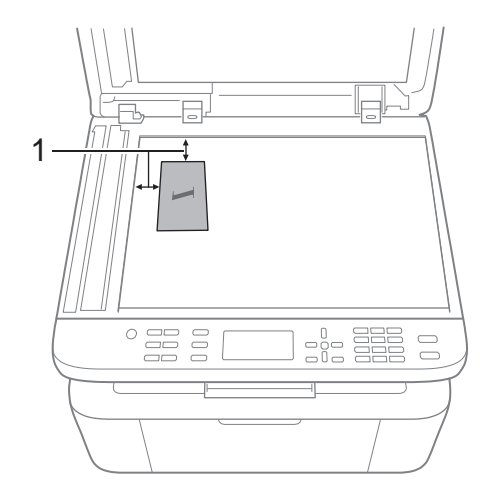

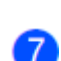

 $6)$ 

<sup>1</sup> 4 mm ar didesnis (viršus, kairė)

(MFC-1810 ir MFC-1815) Įveskite norimą kopijų skaičių.

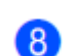

Spauskite **Start**, kad pradėtumėte skenuoti.

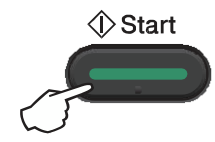

Apverskite kortelę ir padėkite ją  $\overline{9}$ kairėje skaitytuvo stiklo pusėje. COPY п **5** (MFC-1810 ir MFC-1815) F Įveskite norimą kopijų skaičių. 1 (DCP-1510 ir DCP-1512) Spauskite ▲ arba ▼, kad įvestumėte norimą kopijų skaičių. Asmens tapatybės kortelę ant skaitytuvo stiklo  $6^{\circ}$  $\begin{array}{c} 0 \overline{\phantom{0}}\overline{\phantom{0}}\overline{\phantom{0}}\overline{\phantom{0}}\overline{\phantom{0}}\overline{\phantom{0}}\phantom{0} \\ \overline{\phantom{0}}\overline{\phantom{0}}\overline{\phantom{0}}\overline{\phantom{0}}\phantom{0} \\ \overline{\phantom{0}}\overline{\phantom{0}}\phantom{0} \\ \overline{\phantom{0}}\phantom{0} \\ \overline{\phantom{0}}\phantom{0} \\ \overline{\phantom{0}}\phantom{0} \\ \overline{\phantom{0}}\phantom{0} \\ \overline{\phantom{0}}\phantom{0} \\ \over$ padėkite gerąja puse žemyn. Spauskite **2 in 1 (ID) Copy**. <sup>1</sup> 4 mm ar didesnis (viršus, kairė)  $\bf \Phi$ Spauskite **Start**, kad pradėtumėte skenuoti.  $\lozenge$  Start **Vienpusis asmens tapatybės kortelės kopijavimas** (MFC-1810 ir MFC-1815) 1 Spauskite **Menu**, **3**, **4** ir pereikite prie

**O** žingsnio.

(DCP-1510 ir DCP-1512)

Spauskite **Menu**, tada **4** arba **v** ir pasirinkite 2. Copy. Spauskite **OK**.

- $\mathbf{2}$ Spauskite  $\blacktriangle$  arba  $\blacktriangledown$  ir pasirinkite 4.ID Copy. Spauskite **OK**.
- 3 Spauskite  $\blacktriangle$  arba  $\blacktriangledown$  ir pasirinkite 4.2in1/1in1. SPauskite **OK**. Spauskite  $\blacktriangle$  arba  $\blacktriangledown$  ir pasirinkite 1in1 vienpusiam kopijavimui, kaip numatytąjį nustatymą. Spauskite **OK**, tada **Stop/Exit**.
	- (MFC-1810 irMFC-1815) Spauskite **COPY**.

 $\mathbf{A}^{\dagger}$ 

# **Kitos kopijos**

Įsitikinkite, kad įjungtas kopijavimo režimas. Naudokite **Options** arba **Copy Options** mygtuką, kad greitai nustatytumėte toliau pateiktus kopijų nustatymus tik kitam kopijavimui.

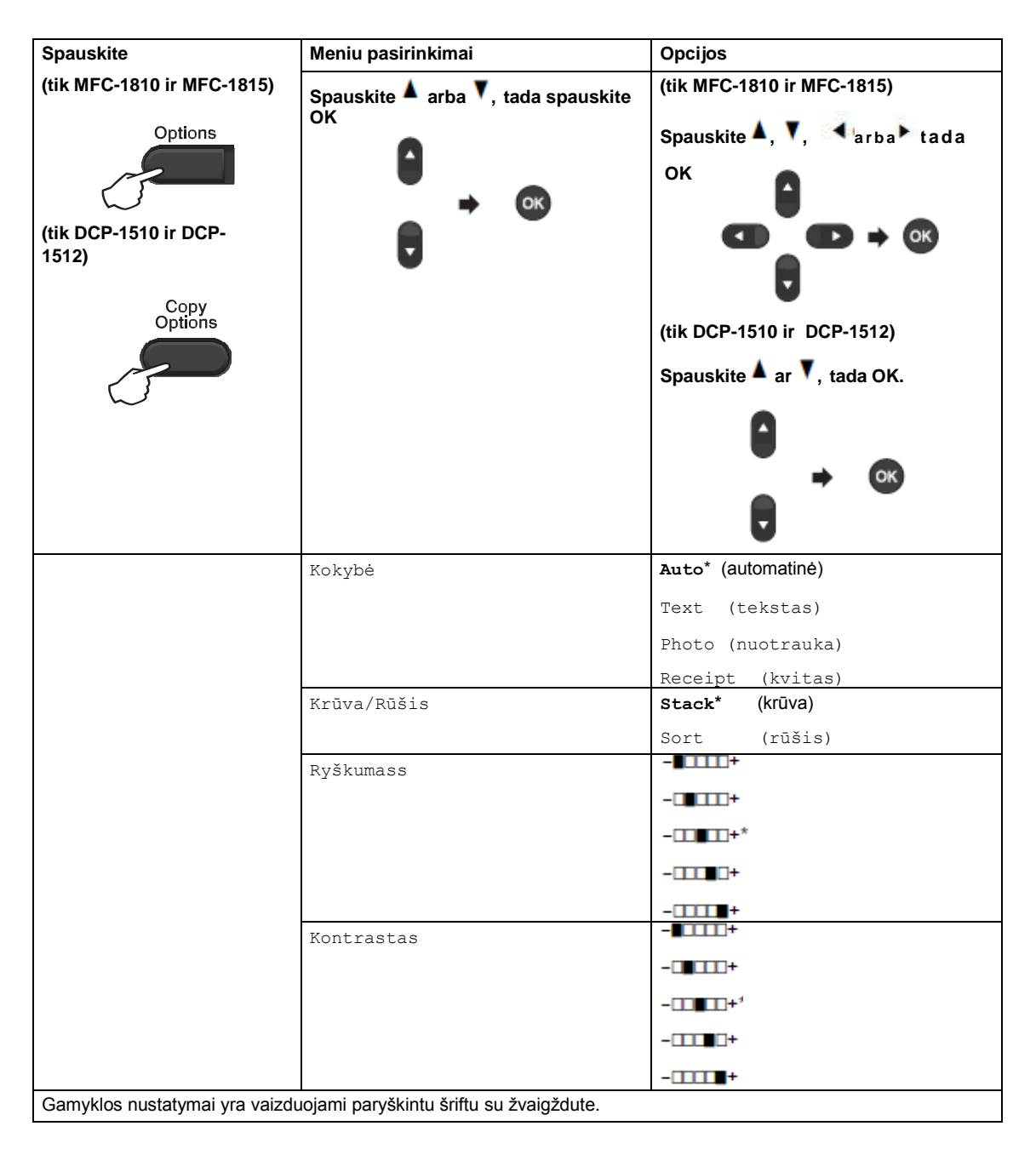

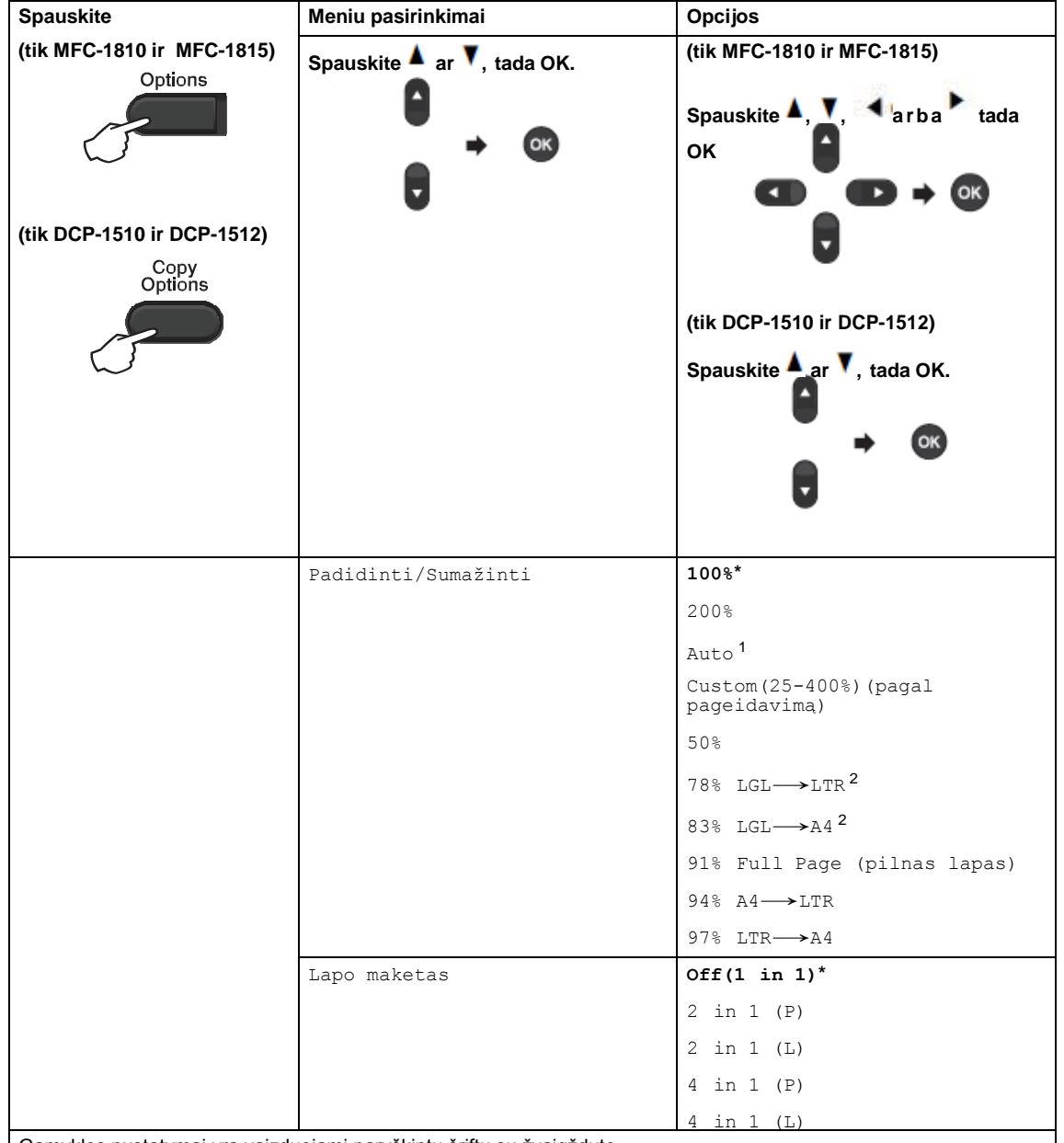

Gamyklos nustatymai yra vaizduojami paryškintu šriftu su žvaigždute.

<sup>1</sup> Automatinis nustatymas liepia prietaisui skaičiuoti sumažinimo santykį, kuris geriausiai tinka popieriaus dydžiui. Automatinis nustatymas galimas tik naudojant ADT.

<sup>2</sup> "LGL→LTR" ir "LGL→A4" rodomi tik MFC modeliuose.

# **8 Kaip skenuoti į kompiuterį**

# **Dokumento skenavimas į PDF bylą, naudojant ControlCenter4**

(Daugiau informacijos rasite programinės įrangos naudotojo vadovo skyriuje: *Skenavimas*)

### **PASTABA**

Vaizdas kompiuteryje gali skirtis, priklausomai nuo jūsų modelio.

ControlCenter4 - tai programinės įrangos parankinis, kuris leidžia jums greitai ir lengvai pasiekti dažniausiai naudojamus veiksmus.

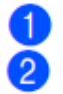

Įdėkite dokumentą.

Atlikite vieną iš šių veiksmų: (Windows® XP, Windows® Vista ir Windows® 7)

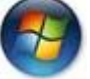

Atidarykite *ControlCenter4* spausdami (**Start**)/**All Programs**/**Brother**/**XXX-XXXX**

(XXX-XXXX – jūsų modelis)/**ControlCenter4**. Atsidarys ControlCenter4 programa. (Windows $^{\circledR}$  8)

Spauskite (**Brother parankiniai**), tada iš išskleidžiamo sąrašo išsirinkite savo

modelį (jei dar nepasirinkote). Spauskite **SCAN** kairėje naršymo juostoje, tada spauskite **ControlCenter4**.

Atsidarys ControlCenter4 programa.

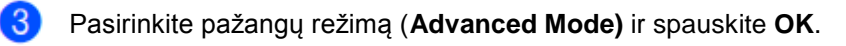

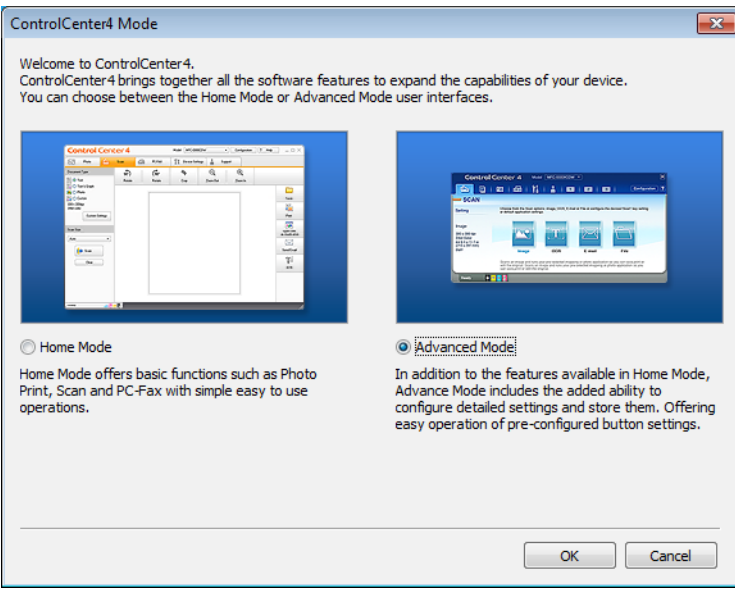

 $\overline{A}$ **Scan** lange spauskite **File**.

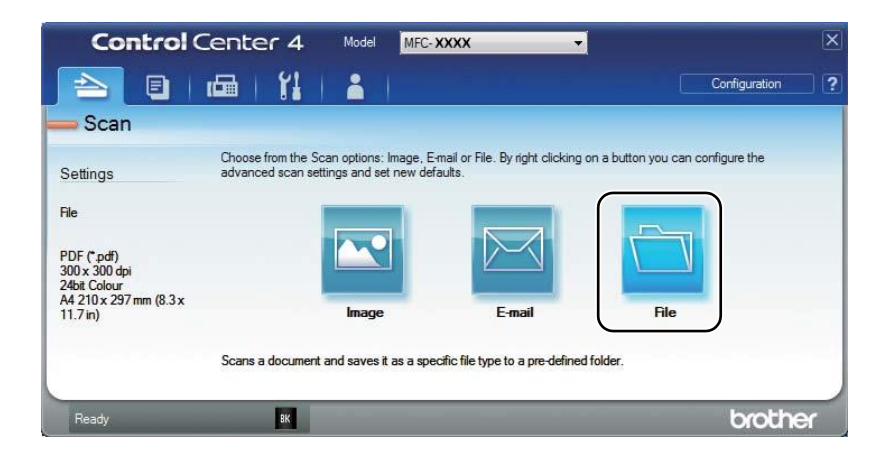

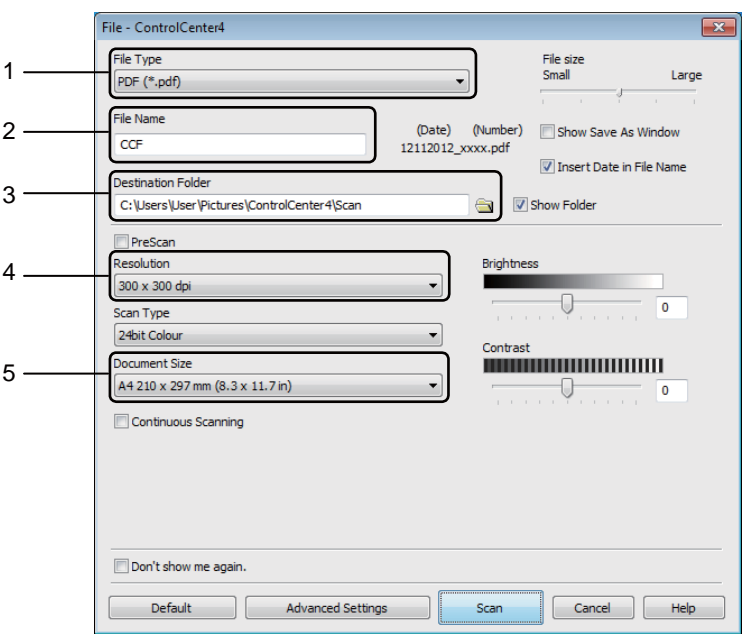

- 1 Pasirinkite **PDF (\*.pdf)** iš bylos tipo išskleidžiamo sąrašo.
- 2 Galite įvesti bylos pavadinimą, kurį norite naudoti dokumentui.
- 3 Bylą galite išsaugoti numatytajame aplanke, arba pasirinkti norimą aplanką paspaudžiant (**Naršymo**) mygtuką.
- 4 Skenavimo raišką galite pasirinkti iš raiškos (**Resolution)** išskleidžiamo sąrašo.
- 5 Dokumento dydį galite pasirinkti iš dokumento dydžio (**Document Size)** išskleidžiamo meniu.

### Spauskite **Scan**.

5

Prietaisas pradeda skenuoti. Aplankas, kuriame bus išsaugoti duomenys, atsidarys automatiškai.

# **Skenavimas naudojant skenavimo (SCAN) mygtuką**

### **PASTABA**

Jei norite naudotis šia funkcija, įdiekite *MFL-Pro Suite* programą ir USB kabeliu prijunkite prietaisą prie kompiuterio.

Įdėkite dokumentą. (Žr. *Kaip įdėti dokumentus*, 9 psl.) Spauskite (**SCAN**). Spauskite  $\blacktriangle$  ar  $\blacktriangledown$  ir pasirinkite Scan to PC.  $\left|3\right\rangle$ Spauskite **OK**. SPauskite  $\blacktriangle$  ar  $\blacktriangledown$  ir pasirinkite skenavimo tipą (File (byla), E-mail (el. pastas) ar Image (paveikslėlis).) Spauskite **OK**. Spauskite **4 ar V** ir pasirinkite Start Scan.  $\sqrt{5}$ Spauskite **OK**. Spauskite **Start**. 6 Prietaisas pradės skenuoti.

### **SCAN mygtuko nustatymai**

Galite keisti savo prietaiso **SCAN** mygtuko nustatymus naudodamiesi ControlCenter4 programa.

Atlikite vieną iš šių veiksmų: **8** (Windows<sup>®</sup> XP, Windows<sup>®</sup> Vista ir Windows<sup>®</sup> 7)

Atidarykite ControlCenter4 spausdami (**Start**)/**All Programs**/**Brother**/**XXX-**

**XXXX** (XXX-XXXX – jūsų modelis)/**ControlCenter4**. Atsidarys ControlCenter4 programa. (Windows® 8)

Spauskite (**Brother parankiniai**), tada iš išskleidžiamo sąrašo išsirinkite savo

modelį (jei dar nepasirinkote). Spauskite **SCAN** kairėje naršymo juostoje, tada spauskite **ControlCenter4**.

Atsidarys ControlCenter4 programa.

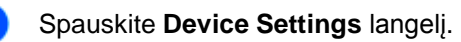

#### $\overline{\mathcal{S}}$ Spauskite **Device Scan Settings**.

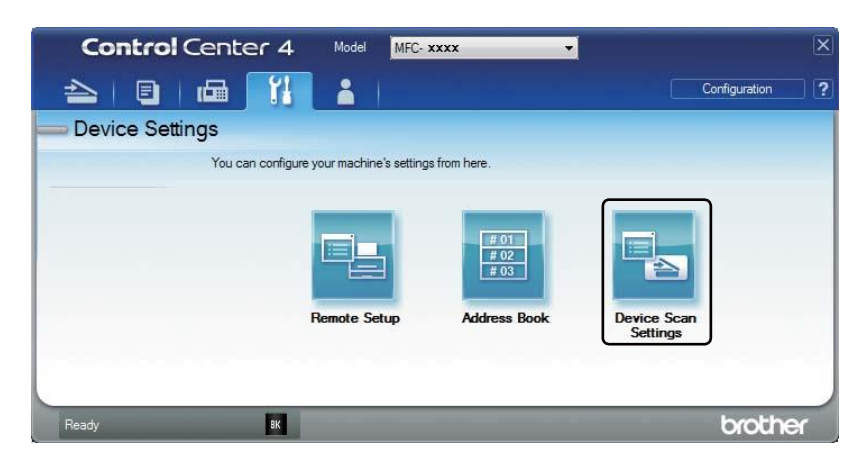

Pasirinkite **File** langelį. Galite keisti numatytuosiu nustatymus.

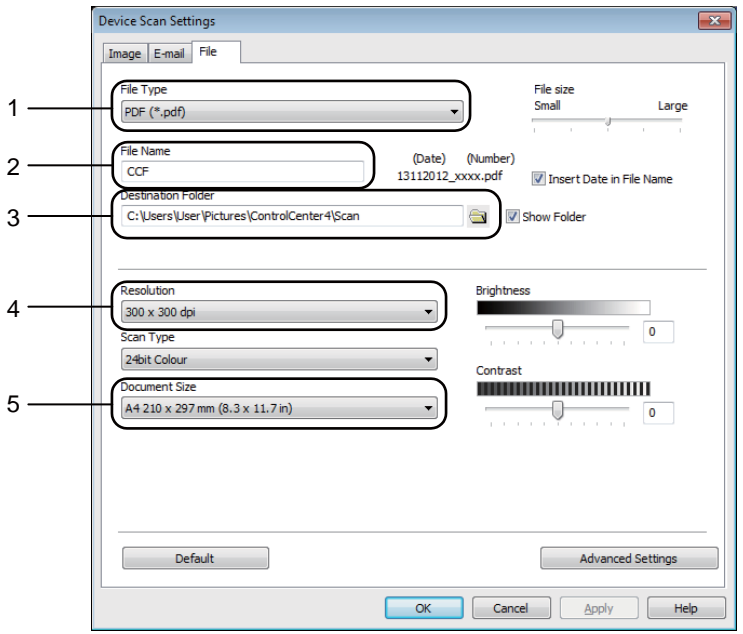

- 1 Iš išskleidžiamo sąrašo galite pasirinkti bylos tipą.
- 2 Galite įvesti bylos pavadinimą, kurį norite naudoti dokumentui.
- 3 Bylą galite išsaugoti numatytajame aplanke, arba pasirinkti norimą aplanką paspaudžiant (**Naršymo**) mygtuką.
- 4 Skenavimo raišką galite pasirinkti iš raiškos (**Resolution)** išskleidžiamo sąrašo.
- 5 Dokumento dydį galite pasirinkti iš dokumento dydžio (**Document Size)** išskleidžiamo meniu.
- Spauskite **OK**.

5

## **A Trikčių šalinimas ir kita informacija**

# **Eksploatacinės medžiagos**

Būgnas ir tonerio kasetė yra dvi atskiros eksploatacinės medžiagos. Įsitikinkite, kad abi dalys yra sumontuotos kaip vienas agregatas. Daugiau informacijos apie tai, kaip keisti eksploatacines medžiagas rasite būgno arba tonerio kasetės keitimo instrukcijose, kurios pridedamos kartu su būgnu ir tonerio kasete.

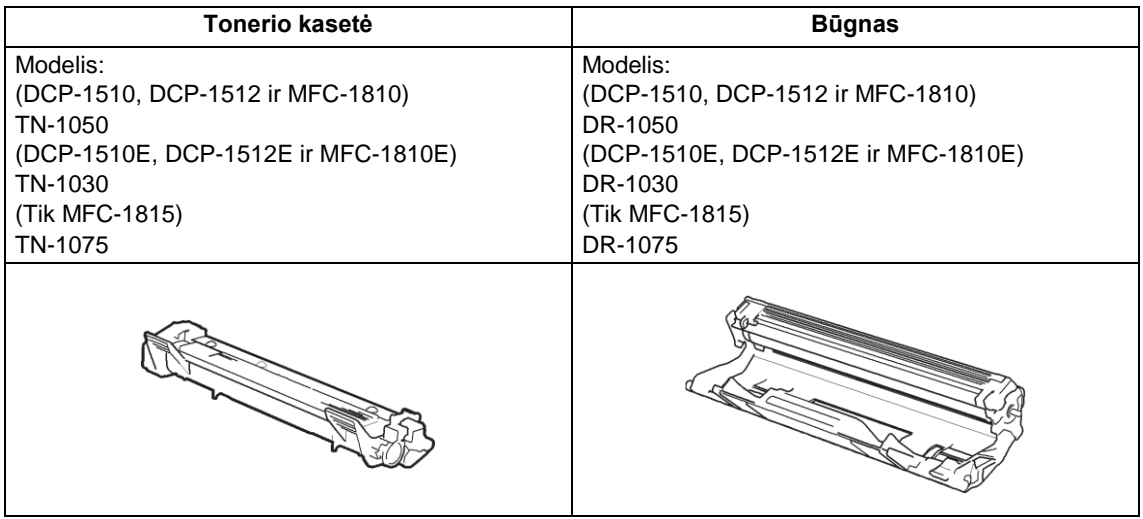

### **SVARBU**

• *Brother* prietaisai yra sukurti dirbti su tam tikrų specifikacijų toneriais ir dirbs optimaliu režimu tik tada, jei bus naudojamos originalios *Brother* tonerio kasetės. *Brother* negali garantuoti šio optimalaus režimo, jei naudojamas kitų specifikacijų toneris ar tonerio kasetės. Prietaisas gali tinkamai neaptikti kitų specifikacijų tonerio ar tonerio kasečių ir vietoje to **A**.

tokias kasetes gali aptikti kaip standartinės išeigos tonerio kasetes. Todėl *Brother* su šiuo prietaisu nerekomenduoja naudoti kitų, nei originalių *Brother Original* kasečių arba tuščių kasečių pildyti toneriu iš kitų šaltinių. Jei naudojant kitą nei Brother Original tonerį ar tonerio kasetes dėl nesuderinamumo ir netinkamumo padaroma žala spausdintuvo būgnui arba kitoms dalims remonto darbams garantija gali negalioti.

• Geriausiam darbui užtikrinti naudokite *Brother Original* būgną ir tonerį. Spausdinimas trečiųjų šalių būgnu ar toneriu gali sumažinti ne tik spausdinimo kokybę, bet taip pat ir paties spausdintuvo kokybę ir tarnavimo laiką. Garantija gali būti netaikoma sprendžiant problemas, kurias sukėlė trečiųjų šalių būgno ir tonerio naudojimas.

### **PASTABA**

- Apsilankykite puslapyje <http://www.brother.com/original/index.html> ir sužinokite, kaip sugrąžinti panaudotas eksploatacines medžiagas į *Brother* perdirbimo programą. Jei nusprendėte panaudotų medžiagų negrąžinti, atsikratykite jomis pagal vietines taisykles, išlaikant jas atskirai nuo buitinių atliekų. Jei turite klausimų, susisiekite su vietine atliekų tvarkymo tarnyba. (Žr. Produkto saugos vadovo skyrių: *Perdirbimo informacija pagal direktyvą dėl elektrinių ir elektroninių atliekų ir baterijų direktyvą*)
- Visų tonerio kasečių tarnavimo laikas yra numatytas pagal ISO/IEC 19752. Kasečių keitimo dažnumas skirsis, priklausomai nuo spausdinamų puslapių sudėtingumo, padengimo dallies ir naudojamo prietaiso tipo.

Trikčių šalinimas ir kita informacija

# **Problemos nustatymas**

Iš pradžių patikrinkite šiuos punktus:

- **Prietaiso maitinimo laidas yra tinkamai prijungtas ir prietaisas yra įjungtas.**
- **Visos apsauginės dalys buvo išimtos.**
- **Popierius tinkamai įdėtas į popieriaus dėklą.**
- **Sąsajos kabeliai yra saugiai prijungti prie prietaiso ir kompiuterio.**

Jei patikrinę anksčiau išvardintus punktus neišsprendėte problemos, nustatykite problemą ir pereikite į žemiau siūlomą puslapį:

*Telefono ir fakso problemos (MFC-1810 ir MFC-1815)* – 33 psl. *Spausdinimo kokybės gerinimas -* 35 psl.

Jei prietaisas prijungtas prie kompiuterio, priklausomai nuo klaidos, ekrane gali atsirasti iššokantis meniu, informuojantis apie problemą.

Vadovaukitės ekrane pateikiamais nurodymais, kad išspręstumėte problemą.

# **Klaidų ir priežiūros pranešimai**

Dažniausiai pasitaikantys klaidų ir priežiūros pranešimai pateikiami žemiau.

Jei reikia papildomos pagalbos, *Brother* sprendimų centras siūlo naujausius DUK ir trikčių šalinimo patarimus:

Aplankykite mūsų svetainę: [http://solutions.brother.com/.](http://solutions.brother.com/)

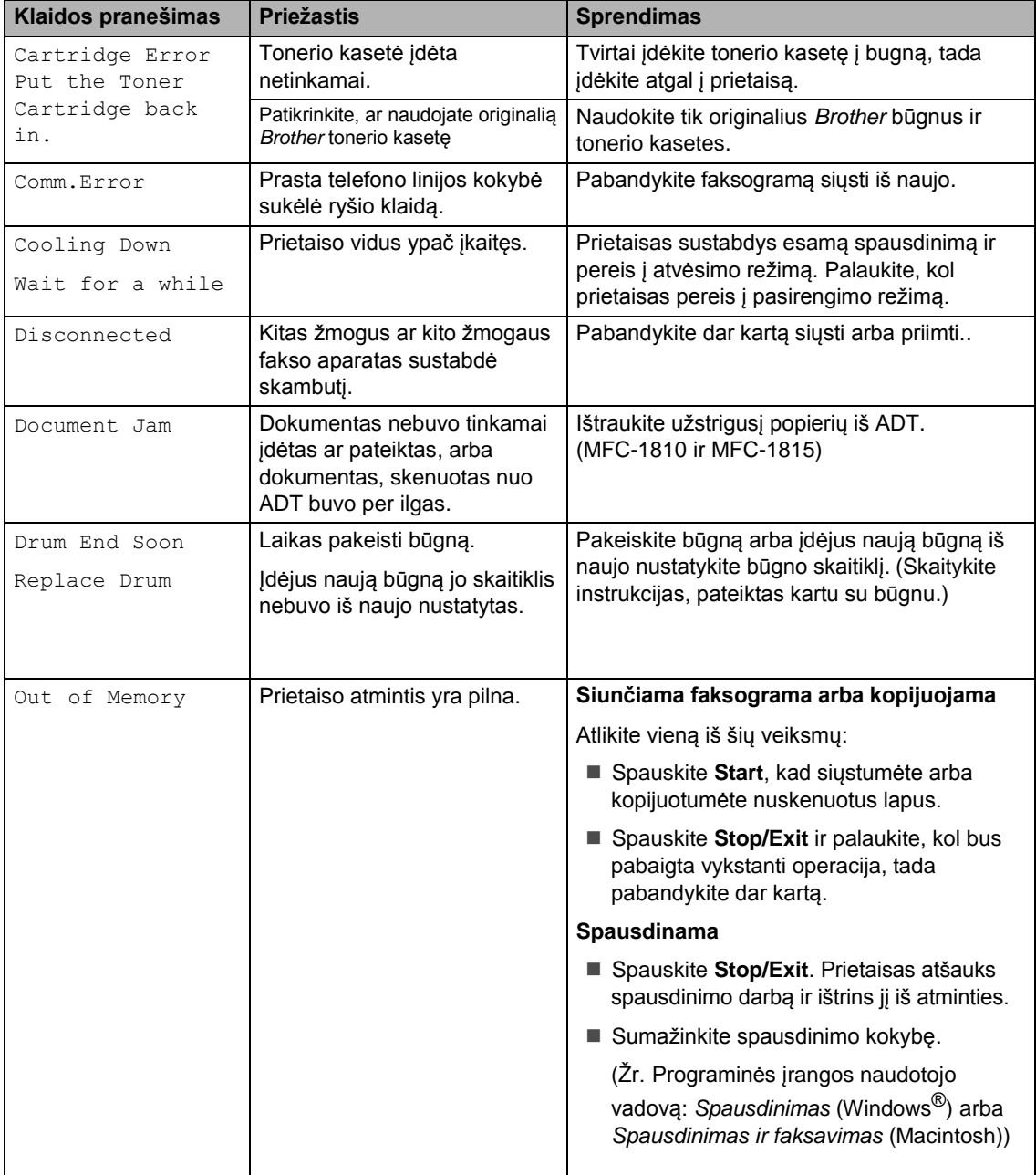

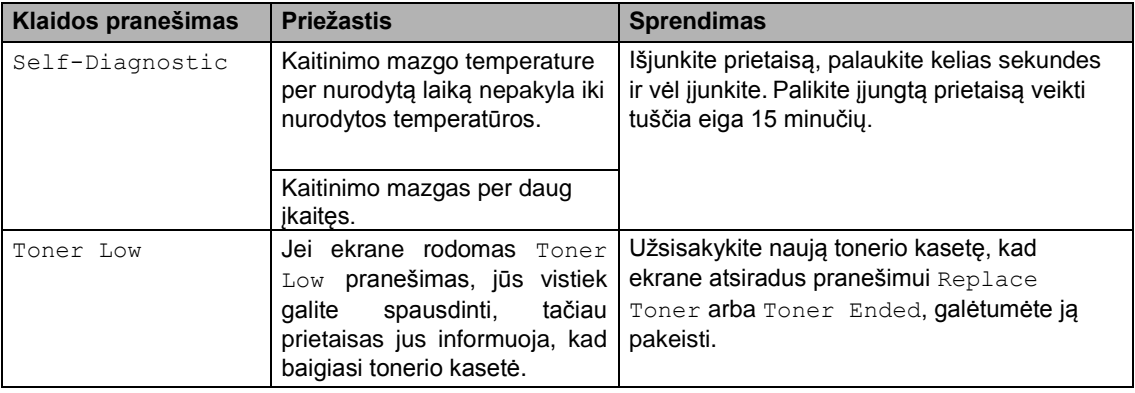

### **PASTABA**

Išjungdami prietaisą ištrinsite visus atmintyje esančius fakso duomenis. Norėdami apsisaugoti nuo svarbių pranešimų praradimo, skaitykite skyrių *Faksogramų ar fakso žurnalo ataskaitos perkėlimas (MFC-1810 ir MFC-1815),* 76 psl.

# **Jei naudojantis prietaisu iškyla problemų**

Daugelį problem galite lengvai išspręsti patys. Jei jums reikia papildomos pagalbos, Brother sprendimų centras siūlo naujausius DUK ir trikčių šalinimo patarimus.

Aplankykite mūsų svetainę [http://solutions.brother.com/.](http://solutions.brother.com/)

### **Telefono ir fakso problemos (MFC-1810 ir MFC-1815)**

Jei negalite siųsti ar priimti faksogramų, patikrinkite šiuos punktus:

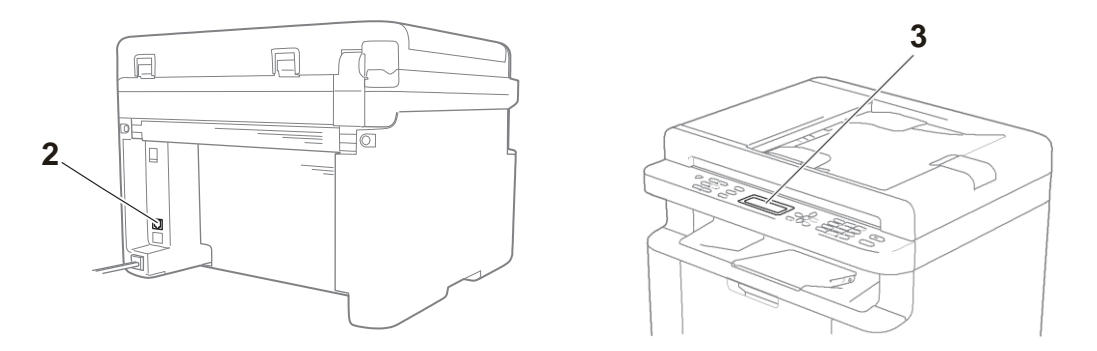

- 1 Patikrinkite ar prietaiso maitinimo laidas yra tinkamai prijungtas ir prietaisas yra įjungtas.
- 2 Įkiškite vieną telefono linijos laido galą į lizdą, pažymėtą "**LINE**," tada įkiškite kitą telefono linijos laido gala tieisiai į sieninį telefono lizdą.

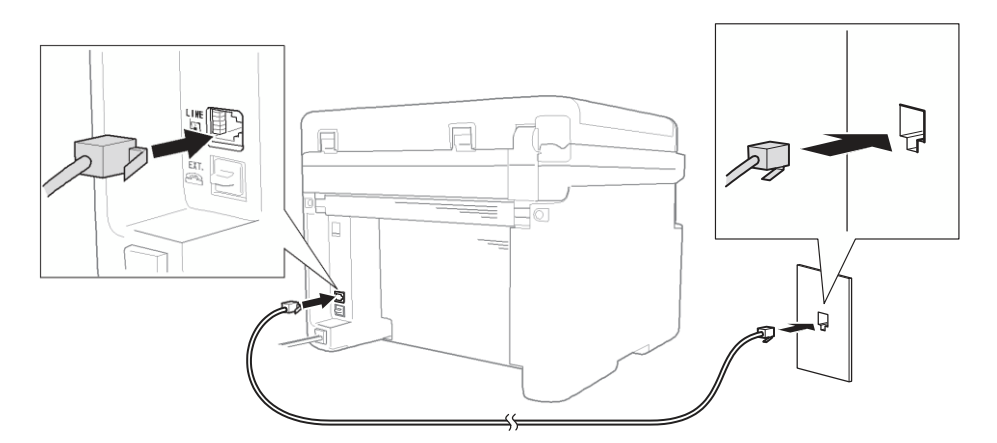

Jei galite siųsti ir priimti faksogramas, tai telefono linija yra prijungta tiesiogiai prie fakso. Problema gali būti nesusijusi su prietaisu. Ryšio problemoms spręsti susisiekite su paslaugų tiekėju.

3 Patikrinkite priėmimo režimą.

Daugiau informacijos apie priėmimo režimo nustatymą rasite skyriuje *Priėmimo režimai,* 13 psl.

4 Pakeiskite suderinamumo nustatymą į Basic (VoIP).

Jūs galėsite siųsti ir gauti faksogramas sumažinę ryšio greitį.

1 Spauskite **Menu**, **2**, **0**, **1**.

Spauskite **4** arba **v** ir pasirinkite Basic (VoIP).

 $\overline{3}$ Spauskite **OK**.

 $\overline{2}$ 

Spauskite **Stop/Exit**.  $\overline{4}$ 

Jei pabandžius aukščiau išvardintus problemos sprendimo būdus, problema vis dar lieka neišspręsta, išjunkite prietaisą ir vėl įjunkite.

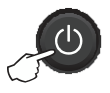

Jei išbandę visus aukščiau išvardintus problemos sprendimo būdus vis dar negalite siųsti ir priimti faksogramų, patikrinti DUK *Brother* sprendimų centro svetainėje [\(http://solutions.brother.com/\).](http://solutions.brother.com/)

### **Kitų problem sprendimas**

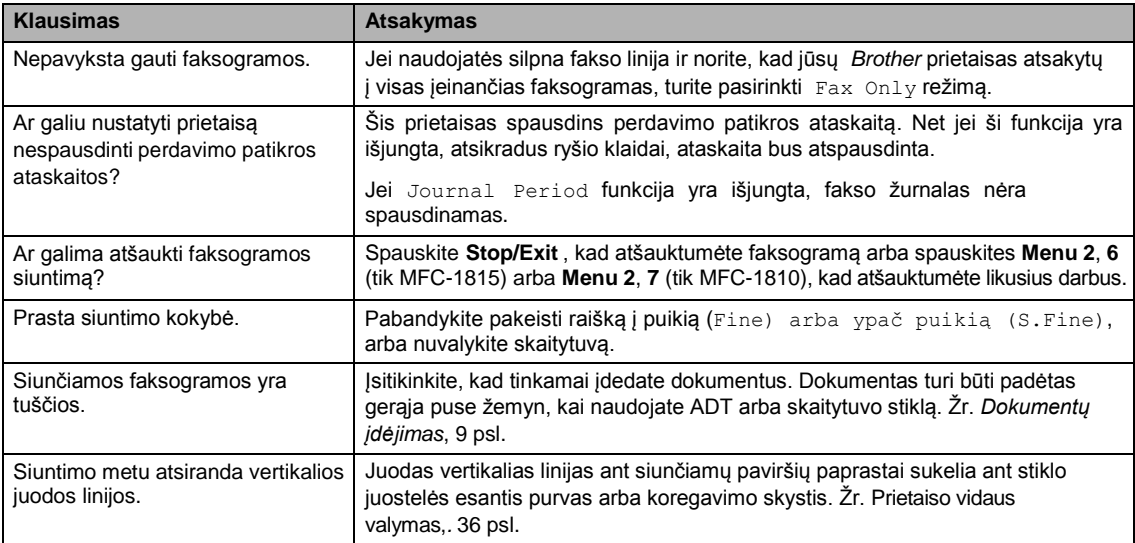

# **Spausdinimo kokybės pagerinimas**

### **PASTABA**

Brother nerekomenduoja naudoti kitų nei originalių Brother kasečių ar pildyti kasetes toneriu, gautu iš kitų šaltinių.

Jei turite problem dėl spausdinimo rezultatų, patikrinkite toliau pateiktus punktus:

1 Prietaiso aplinka.

Pasirinkite vietą, kurioje temperature išlieka tarp 10 °C ir 32.5 °C, o drėgmė yra nuo 20% iki 80% (be kondensavimosi).

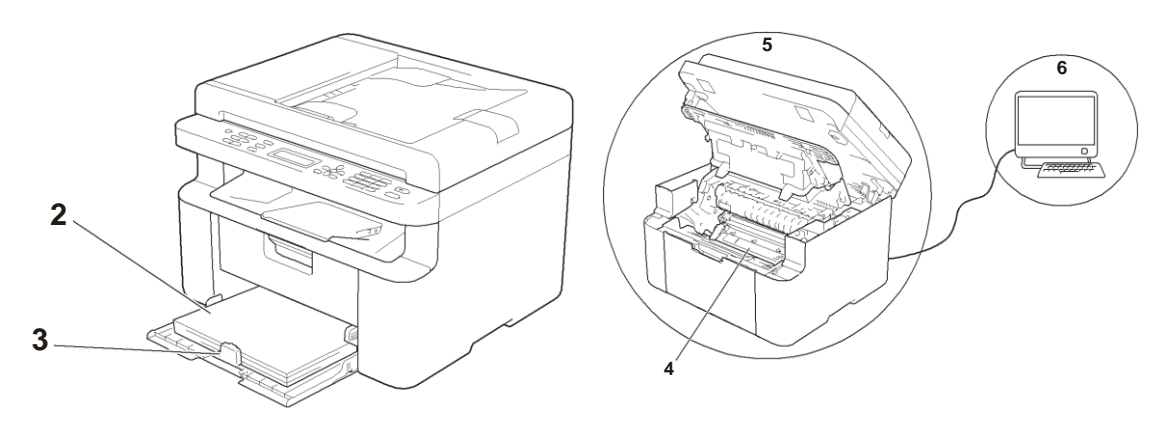

- 2 Į popieriaus dėklą įdėtas tinkamas popierius.
	- Žr. *Tinkamas popierius*, 7 psl.
- 3 Popierius tinkamai įdėtas į prietaisą.

Apvertus popieriaus lapą, jį įdėti gali tapti lengviau.

Pareguliavus kreipiančiąją galima lengviau įdėti popierių.

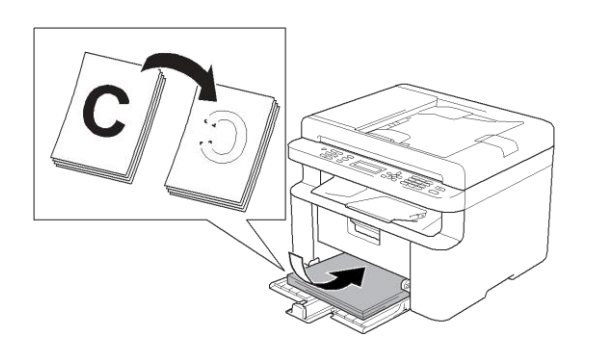

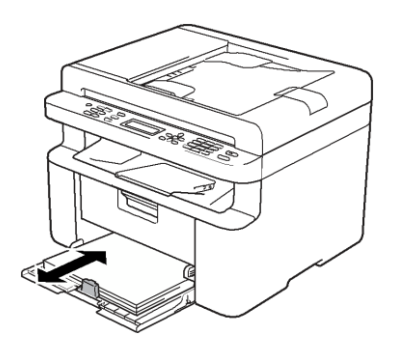

4 Pakeiskite tonerio kasetę arba būgną.

Daugiau informacijos, kaip pakeisti eksploatacines medžiagas rasite instrukcijose, kurias gaunate kartu su būgnu, arba žiūrėkite tonerio keitimo instrukcijas, kurios nurodytos ant tonerio kasetės dėžės.

- 5 Išvalykite prietaiso vidų.
	- Skaitytuvo stiklo valymas.

Nuvalykite baltą plastikinį paviršių (1) ir skaitytuvo stiklą (2).

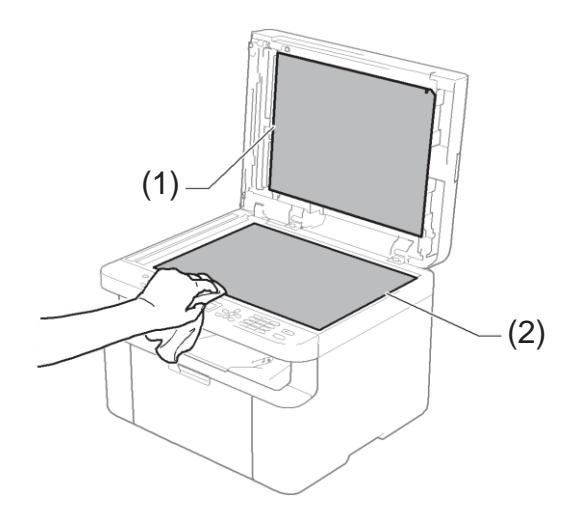

(MFC-1810 ir MFC-1815)

Nuvalykite baltą juostą (3) ir skaitytuvo stiklo juostelę (4).

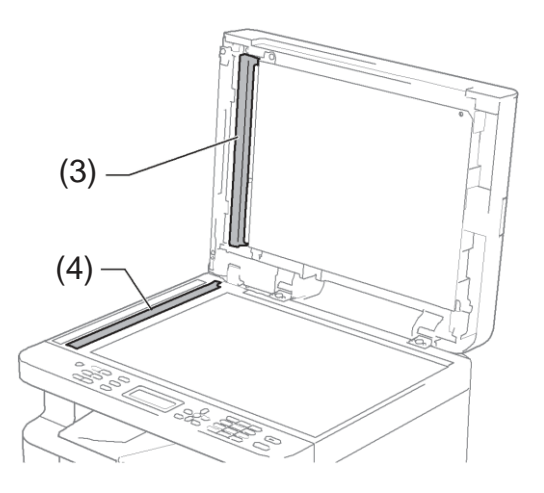

**A**

Vainikinio laido valymas

Kelis kartus iš kairės į dešinę paslinkite žalią auselę.

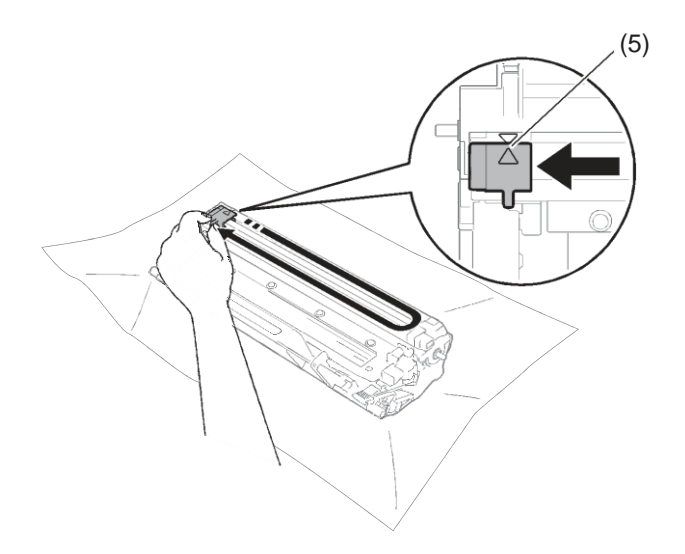

### **PASTABA**

Būtinai grąžinkite auselę į pradinę poziciją  $($ A) (5). Jei to nepdarysite, ant atspausdintų puslapių galite pamatyti vertikalų brūkšnį.

■ Jei ant atspausdintų puslapių atsiranda balti arba juodi taškai, nuvalykite būgną

Žemyn palenkite užrakto svirtį ir iš būgno išimkite tonerio kasetę.

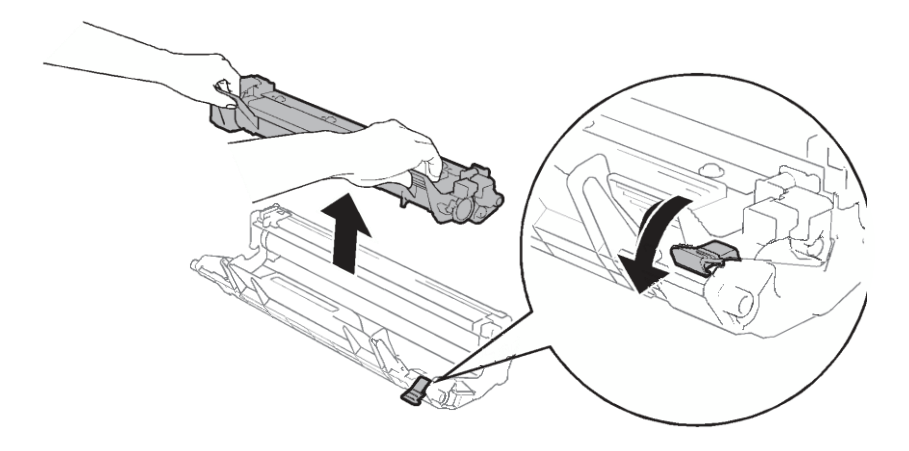

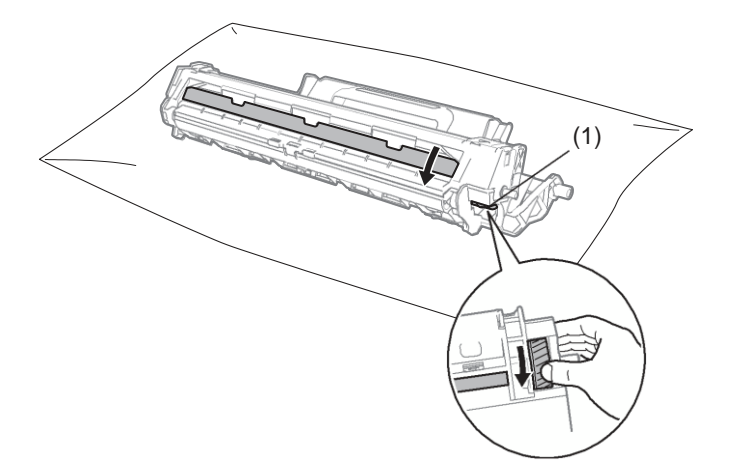

Žiūrėdami į būgno volelio paviršių ranka pasukite būgno mechanizmą (1).

Sausu vatos pagaliuku palengva valykite būgno paviršių, kol ant paviršiaus nebeliks dulkių arba klijų.

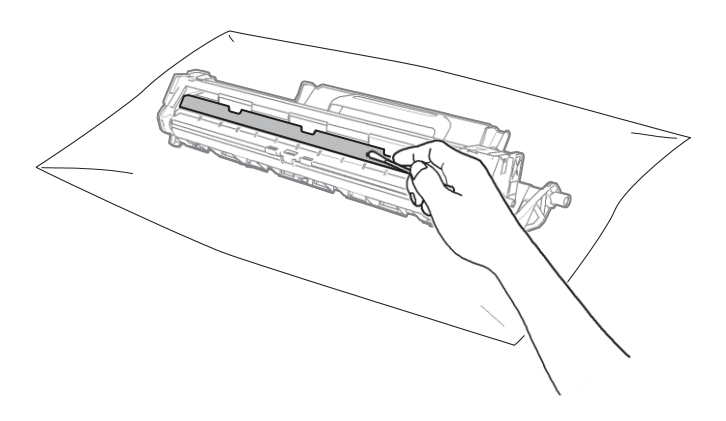

6 Patikrinkite spausdintuvo tvarkyklės nustatymus.

Pagrindiniame laukelyje pabandykite pakeisti spausdintuvo nustatymus.

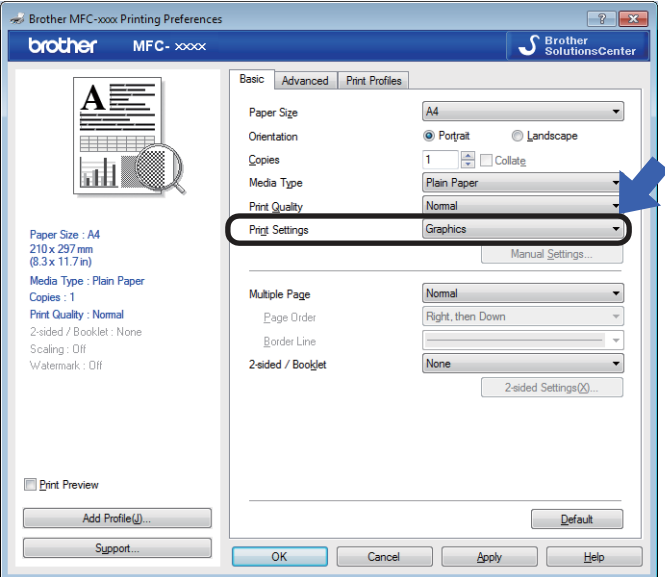

Jei popierius yra sulamdytas arba dažai nėra tinkamai pasiskirstę ant popieriaus, galite pakeisti šiuos nustatymus spausdinimo išeigos gerinimo (**Improve Print Output)** langelyje. Pažengusių nustatymų (**Advanced**) lange pasirinkite kitas spausidinimo opcijas (**Other Print Options** 

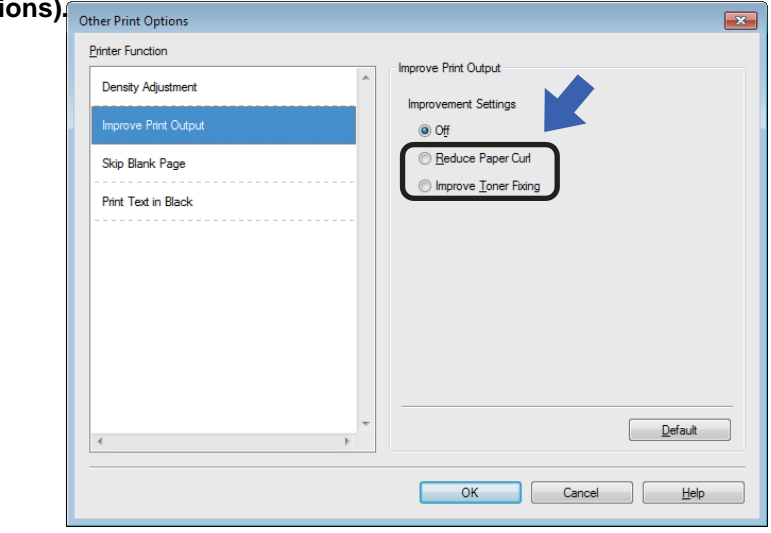

# **Dokumentų užstrigimai (MFC-1810 ir MFC-1815)**

Toliau pateikti punktai paaiškins, kaip elgtis ADT užstrigus dokumentui.

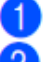

Atidarykite ADT gaubtą.

Ištraukite užstrigusį dokumentą.

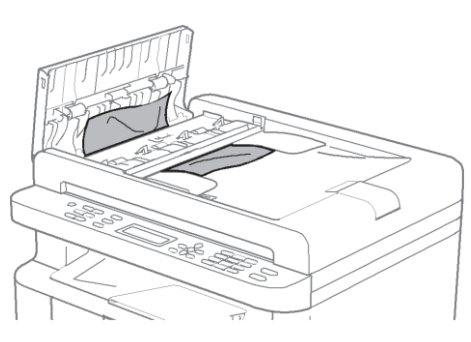

- 3  $\overline{A}$ 5
- Uždarykite ADT gaubtą. Pakelkite dokumentų gaubtą.

Traukdami į dešinę ištraukite užstrigusį dokumentą.

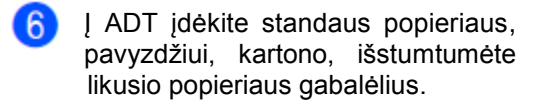

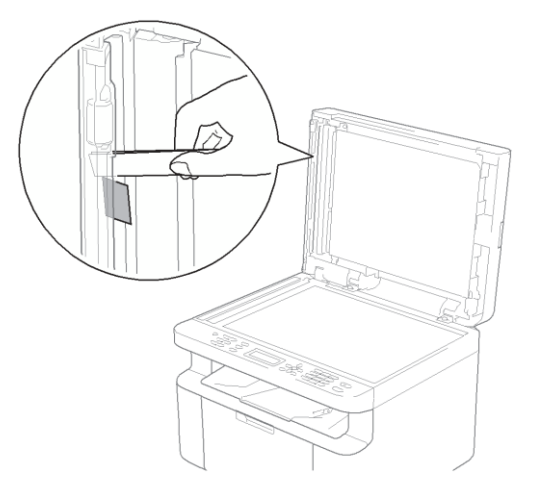

Jei dokumentas plyšta, įsitikinkite, kad pašalinote visus mažus popieriaus gabalėlius, kad išvengtumėte užstrigimų ateityje.

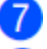

Uždarykite dokumentų gaubtą.

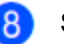

Spauskite **Stop/Exit**.

# **Popieriaus užstrigimai**

Įdėdami naujo popieriaus visada išimkite visa popierių iš popieriaus dėklo ir sulyginkite krūvą. Tai padeda apsisaugoti nuo kelių popieriaus lapų padavimo vienu metu ir tuo pačiu išvengti popieriaus užstrigimo.

T  $\overline{2}$ 

 $\overline{4}$ 

- Išjunkite prietaisą.
- Prieš liesdami vidines prietaiso dalis palaukite 15 minučių ir leiskite prietaisui atvėsti.
- 3 Išimkite visa popierių, įdėtą į dėklą.
	- Abiejomis rankomis lėtai ištraukite užstrigusį popierių.

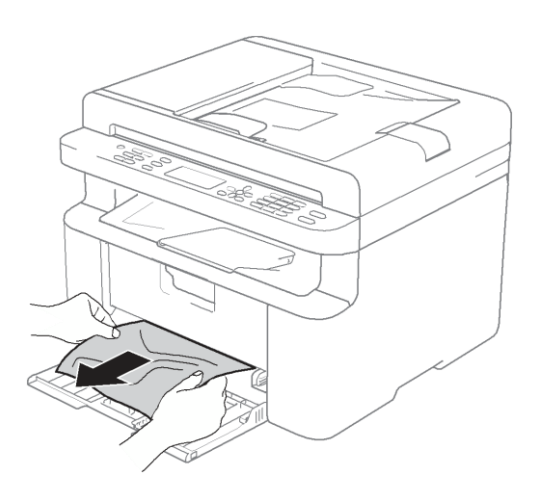

5 Atidarykite skaitytuvo gaubtą. Atlenkiama atrama (1) kairėje prietaiso pusėje užsifiksuos. Atidarykite viršutinį gaubtą.

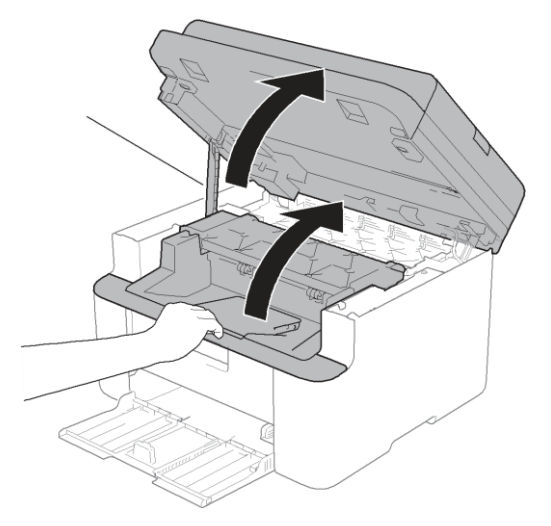

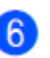

Lėtai išimkite būgną kartu su tonerio kasete.

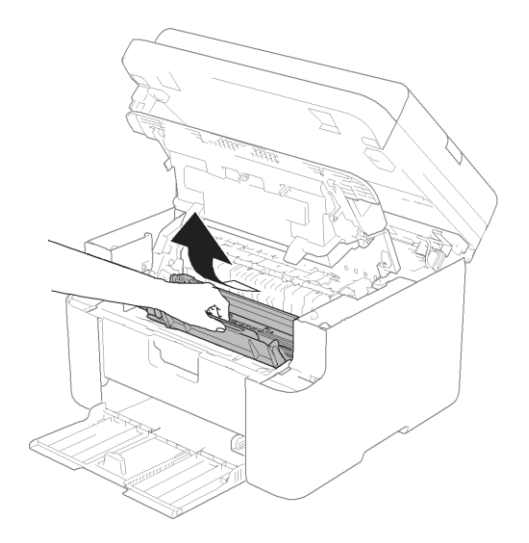

Tikčių šalinimas ir kita informacija

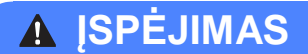

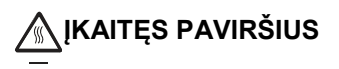

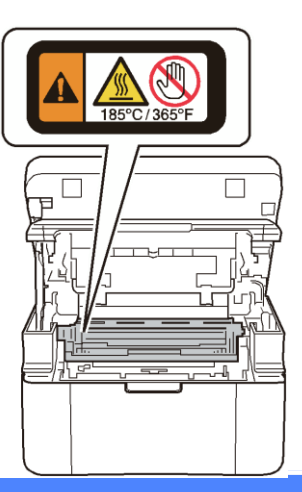

Nuspauskite užrakto svirtį ir išimkite tonerio kasetę iš būgno. Jei būgne yra užstrigusio popieriaus, išimkite jį.

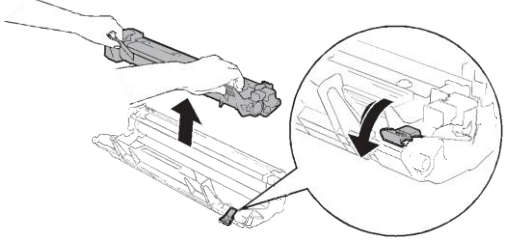

Tonerio kasetę dėkite atgal į bugną,  $\left( 8\right)$ kol automatiškai pasikels užrakto svirtis.

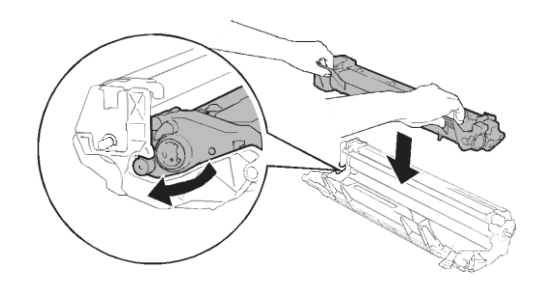

9

Būgną kartu su tonerio kasete įdėkite atgal į prietaisą.

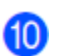

Uždarykite viešutinį gaubtą. Nulenkę kairėje prietaiso pusėje esančią atramą (1) abiejomis rankomis uždarykite skaitytuvo gaubtą.

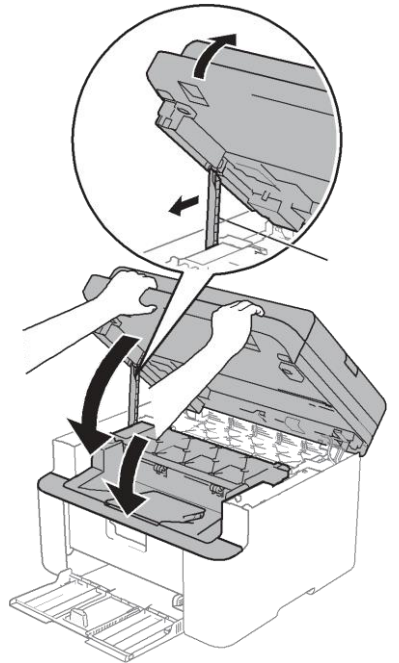

6

12)

Popierių įdėkite atgal į dėklą. Įsitikinkite, kad popierius žemiau **A** užpakalinės kreipiančiosios išsikišusios. Paslinkite popieriaus kreipiančiąsias, kad jos prisiderintų prie popieriaus dydžio. Įsitikinte, kad kreipiančiosios tvitai užsifiksavo savo grioveliuose.

Įjunkite prietaisą.

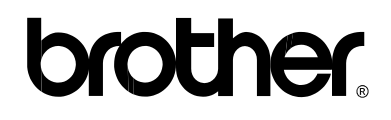

### **Aplankykite mūsų svetain[ę](http://www.brother.com/) <http://www.brother.com/>**

Šie prietaisai patvirtinti naudojimui tik toje šalyje, kurioje jie įsigyti. Vietinės Brother kompanijos ar jų atstovai aptarnaus tik tuos prietaisus, kurie įsigyti tose pačiose šalyse.

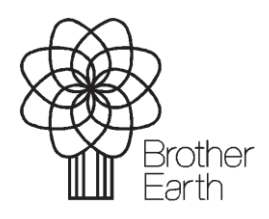

[www.brotherearth.com](http://www.brotherearth.com/)